# **SIEMENS**

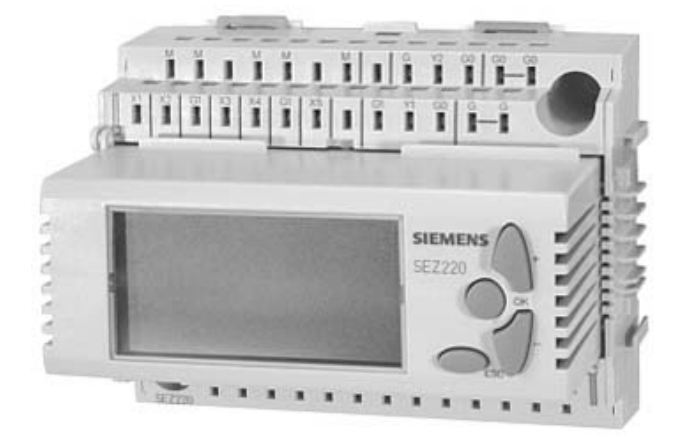

# **Synco**™ **200 SEZ220 signal converter**

**Documentation on basics** 

02.06.2008 **Building Technologies**

Siemens Switzerland Ltd Building Technologies Group International Headquarters Gubelstrasse 22 CH-6301 Zug Tel. +41 41-724 24 24 Fax +41 41-724 35 22 [www.siemens.com/sbt](http://www.siemens.com/sbt)

2 / 46

© 2004-2008 Siemens Switzerland Ltd Subject to change

# **Table of contents**

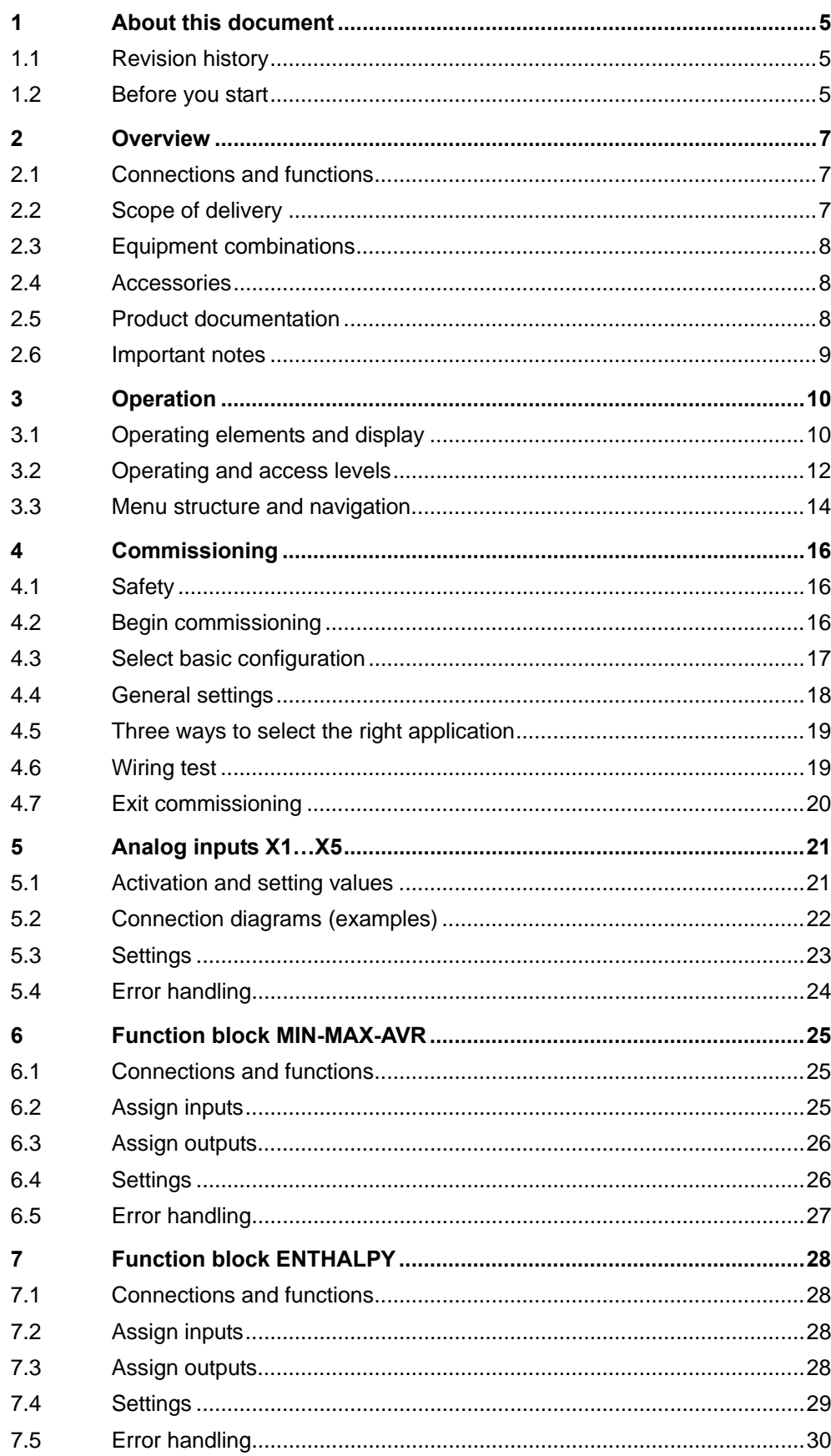

 $3/46$ 

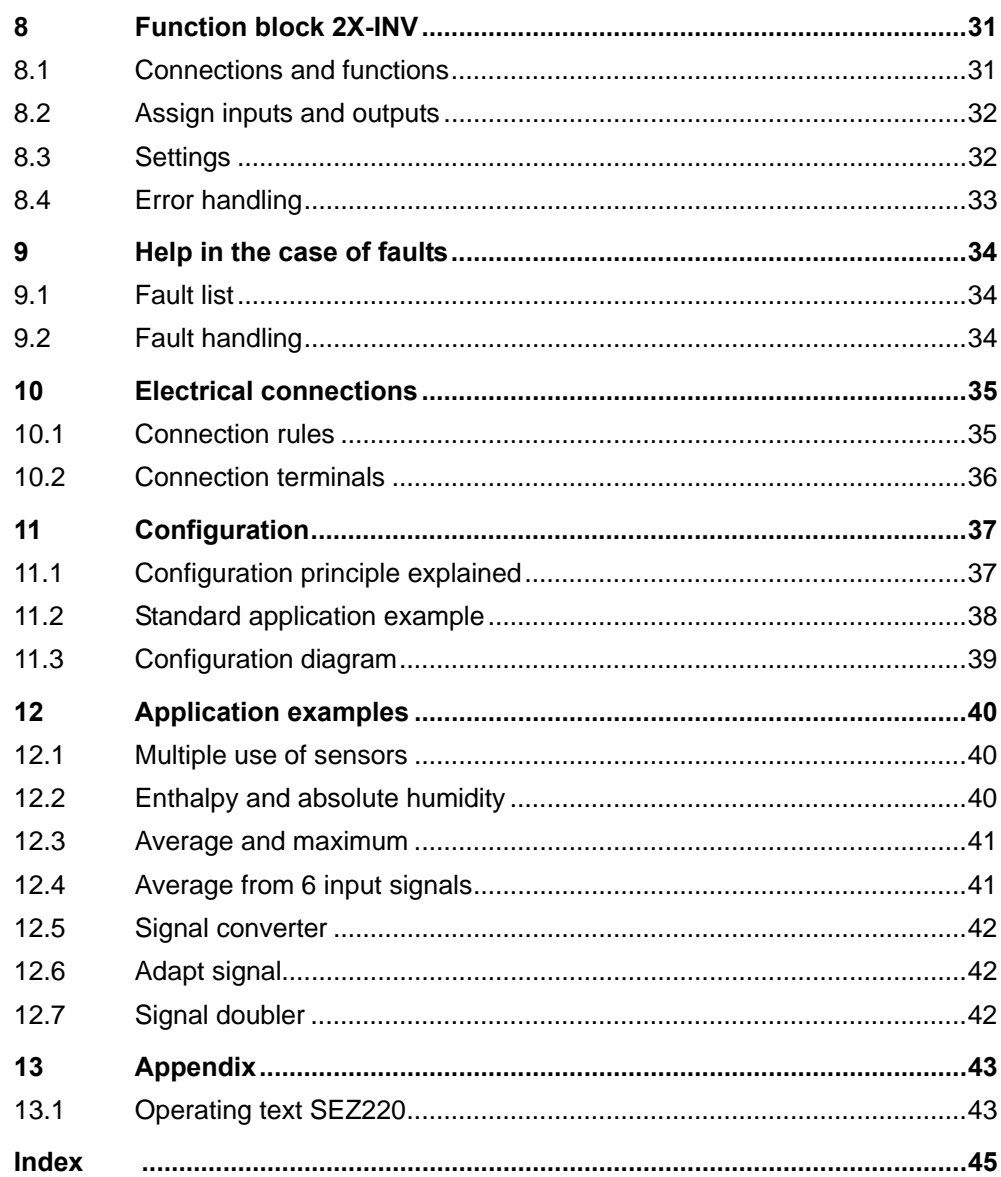

 $4/46$ 

# <span id="page-4-0"></span>**1 About this document**

# **1.1 Revision history**

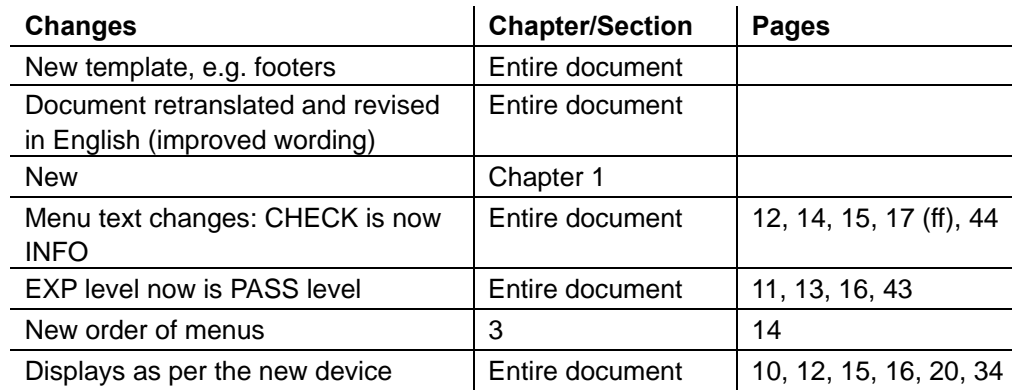

# **1.2 Before you start**

### **1.2.1 Copyright**

This document may be duplicated and distributed only with the express permission of Siemens, and may be passed only to authorized persons or companies with the required technical knowledge.

### **1.2.2 Quality assurance**

These documents were prepared with great care.

- The contents of all documents are checked at regular intervals.
- Any corrections necessary are included in subsequent versions.
- Documents are automatically amended as a consequence of modifications and corrections to the products described.

Please make sure that you are aware of the latest document revision date. If you find lack of clarity while using this document, or if you have any criticisms or suggestions, please contact the product manager in your nearest branch office. The addresses of the Siemens regional companies are available at [www.siemens.com/sbt](http://www.siemens.com/sbt).

### **1.2.3 Document use/ request to the reader**

Before using our products, it is important that you read the documents supplied with or ordered at the same time as the products (equipment, applications, tools etc.) carefully and in full.

We assume that persons using our products and documents are authorized and trained appropriately and have the technical knowledge required to use our products as intended.

More information on the products and applications is available:

- On the intranet (Siemens employees only) at <https://workspace.sbt.siemens.com/content/00001123/default.aspx>
- From the Siemens branch office near you [www.siemens.com/sbt](http://www.siemens.com/sbt) or from your system supplier
- From the support team at headquarters [fieldsupport-zug.ch.sbt@siemens.com](mailto:fieldsupport-zug.ch.sbt@siemens.com) if there is no local point of contact

Siemens assumes no liability to the extent allowed under the law for any losses resulting from a failure to comply with the aforementioned points or for the improper compliance of the same.

6 / 46

# **2 Overview**

# **2.1 Connections and functions**

### <span id="page-6-0"></span>**Block circuit diagram**

The following block circuit diagram shows the SEZ220 connections and function blocks. The function blocks convert the signals to the inputs as per the configuration and parameterization, and provide them via the outputs as DC 0...10 V signals.

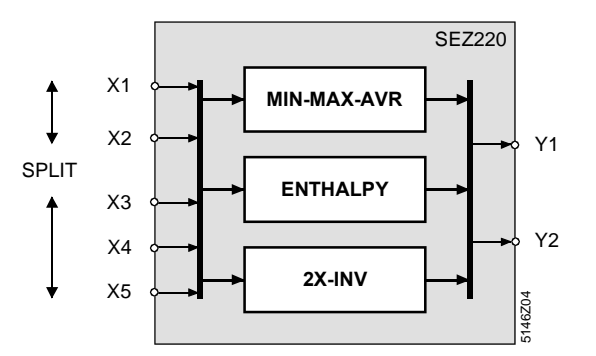

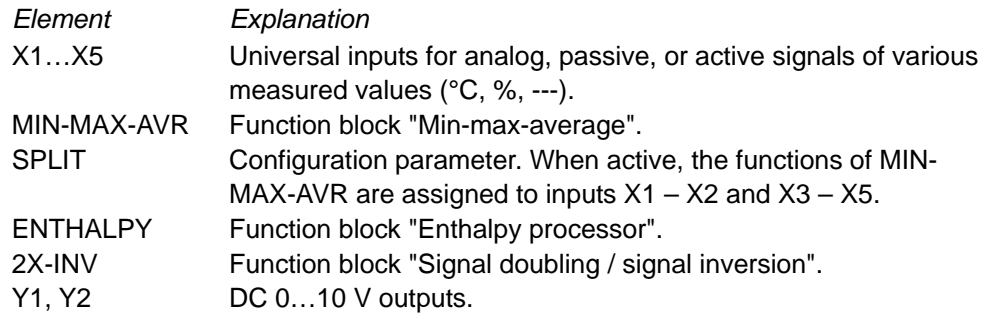

# **2.2 Scope of delivery**

**Overview • Standard applications, functions and connections for the SEZ220:** 

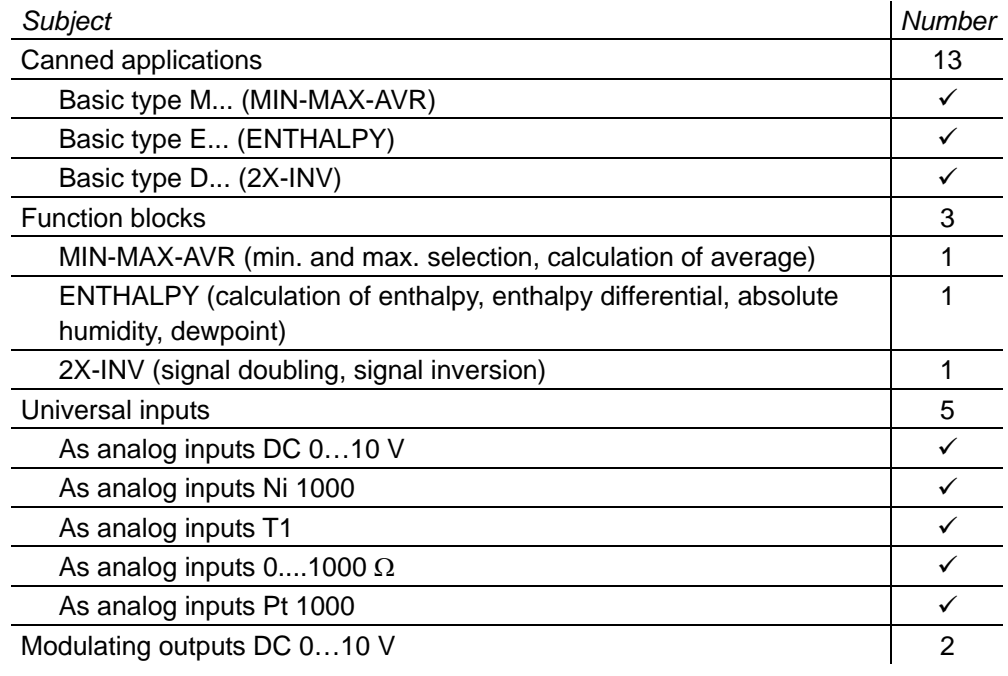

*Key* 

7 / 46

# **2.3 Equipment combinations**

### <span id="page-7-0"></span>**Possible combinations**

The following table shows the devices that can be used with the SEZ220 signal converter:

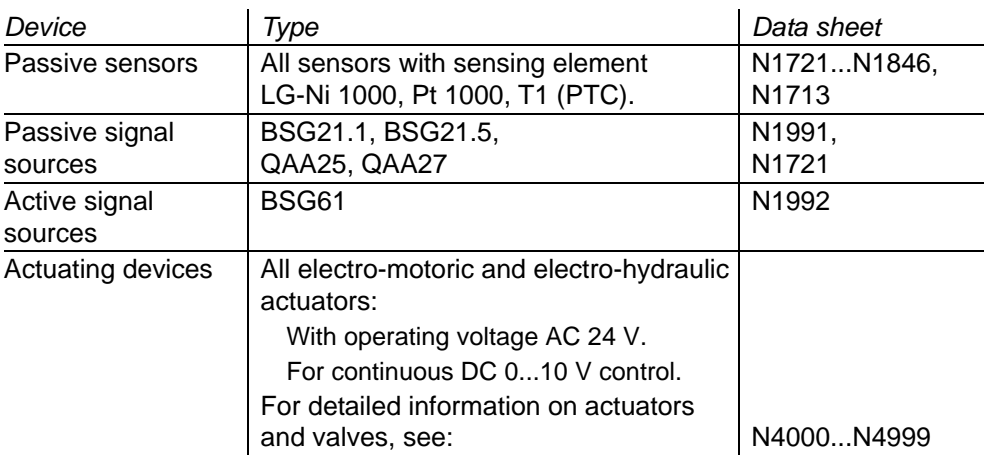

The SEZ220 signal converter can be used for different tasks together with the RLU2... and RMU7... universal controllers: **Deploy SEZ220** 

- At the outset of a process, e.g. to calculate enthalpy or dewpoint temperature.
- At the end of a process, e.g. to double the signal from a positioning output.

## **2.4 Accessories**

### **Names and types** The following table contains the accessories for the SEZ220 signal converter:

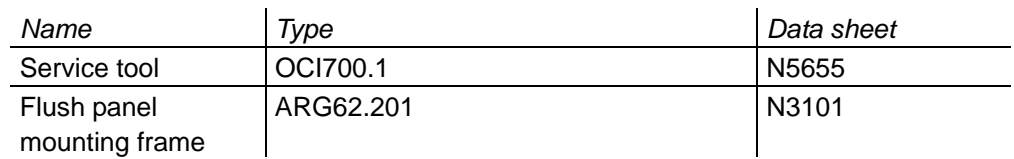

## **2.5 Product documentation**

### **Supplementary information**

The following product documentation provides detailed information on safe and intended use and operation of Synco™ 200 products in building services plants.

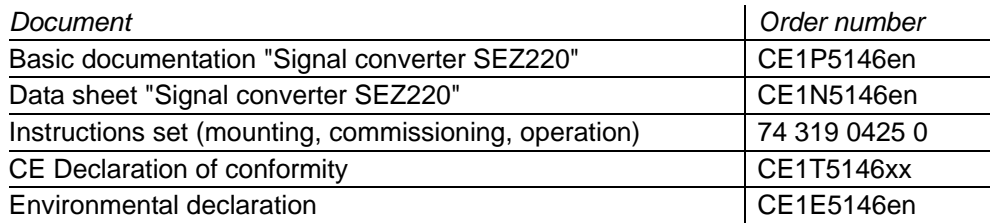

# **2.6 Important notes**

<span id="page-8-0"></span>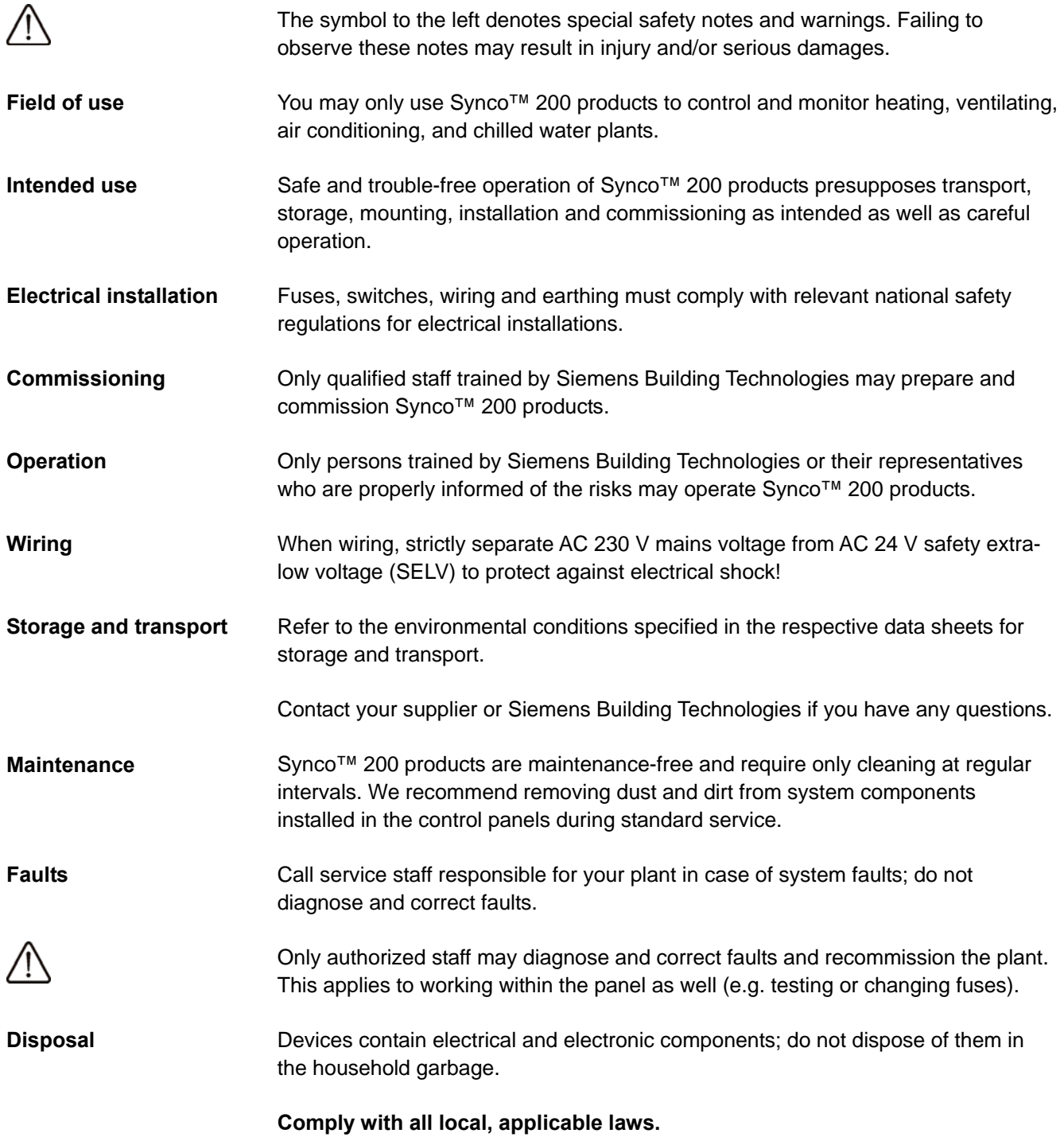

# **3 Operation**

# **3.1 Operating elements and display**

**3.1.1 Operating elements** 

<span id="page-9-0"></span>The following illustration shows the operating elements for the SEZ220 signal **View**  converter: 1 2 *SERVICE PASS* D1 D2 X1 X2 X3 X4 X5 COMMIS INFO PARA 1 2 MODE PARA SET 不区 3P 3 APPL ID CONF<sup>I</sup>TEST SET 123 LIN BIN °F °C K % 4 *Item Designation Properties / function Key*  1 Display Backlit segment display. 2 **+** and **–** buttons Navigate and adjust values. 3 **OK** button Confirm navigation and value entries. 4 **ESC** button Return to the previous menu or abort value entries. The display above featuring all available symbols only is displayed for a short time, *Note*  e.g. during startup. The symbols used are explained below. **3.1.2 Display View / arrangement**  The display is subdivided into several logical blocks. The blocks contain symbols associated with specific operating states. They provide current information for the user. 1 2 5  $^{\circ}$ *SERVICE PASS* X1 X2 X3 X4 X5 **COMMIS** INFO PARA MODE PARA 3 APPL ID CONF**TEST** 123  $\Delta$ 4 °F °C 8 K % 5146Z06 6 7 *Key Item Designation* 1 Display Info page. 2 Display access levels. 3 Menu navigation. 4 Fault symbol. 5 Function block navigation. 6 Information segments (7 characters): Text describing data points (abbreviation). 7 Value segments (4 characters): Displays data point values. 8 Display unit.

The following table lists displayed symbols and their meaning. Grouping matches the aforementioned arrangement. **Table of symbols** 

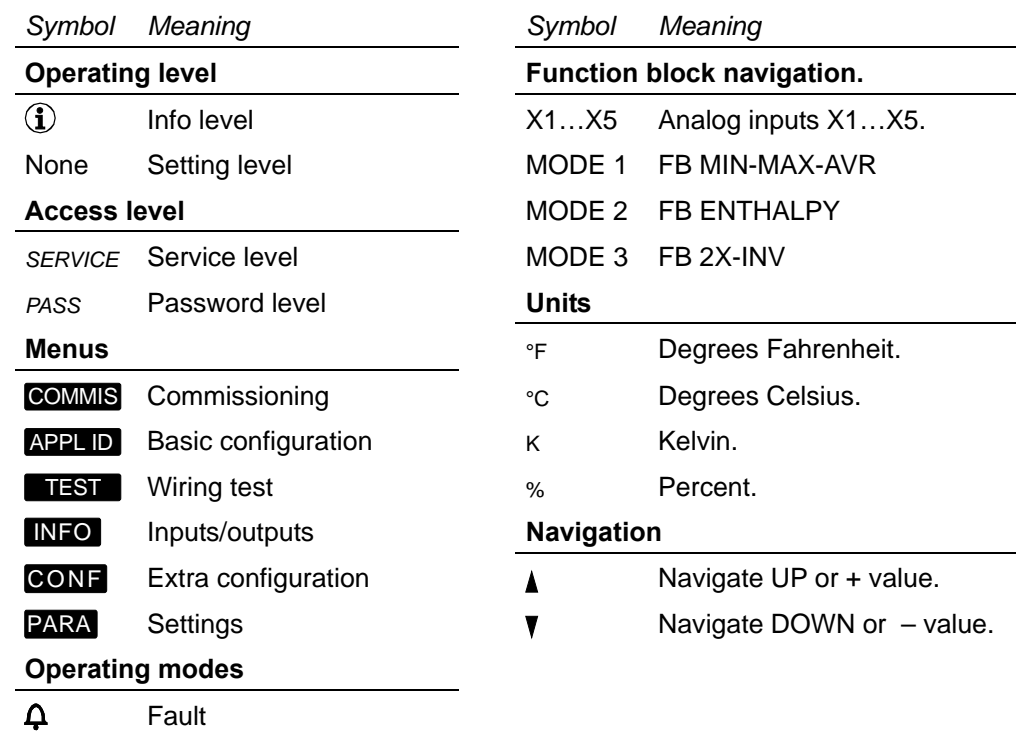

*Note on access level* 

User level is active when neither service level symbol nor password level symbol are displayed.

# **3.2 Operating and access levels**

### **3.2.1 Operating levels**

<span id="page-11-0"></span>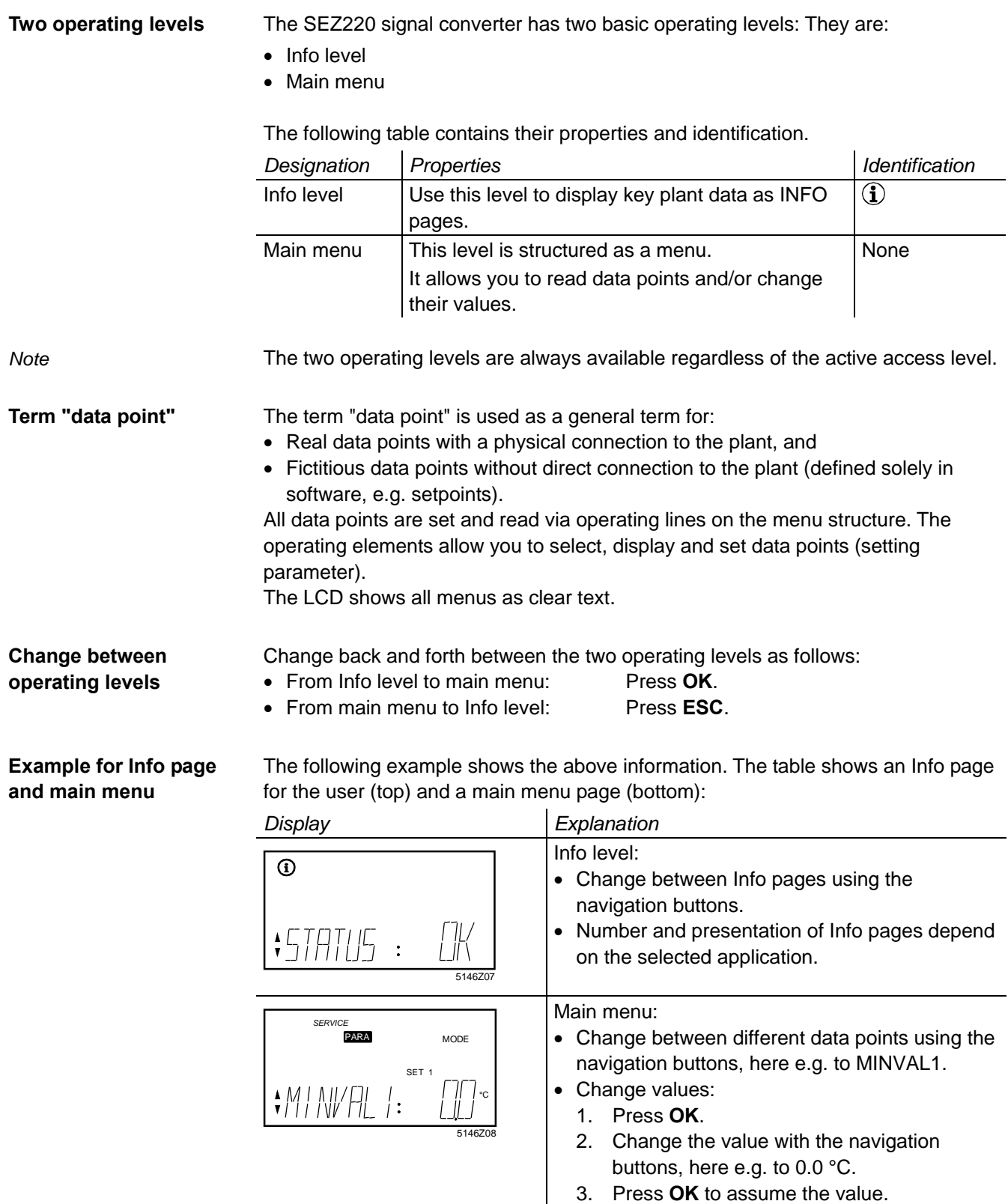

**Three access levels** The SEZ220 signal converter has three access levels: They are:

- User level
- Service level
- Password level

Each data point is assigned to one of these access levels .

**Access** 

The following table contains the three access levels and their purpose, access and symbols:

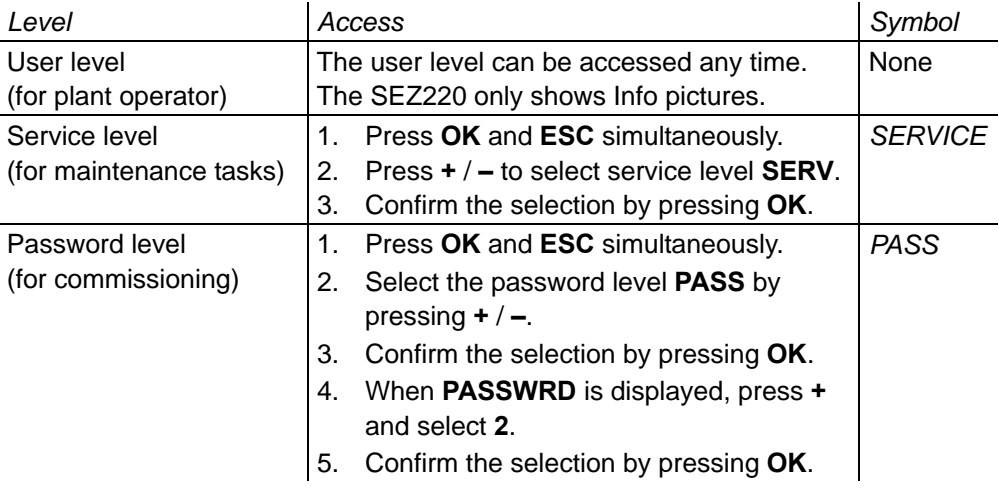

**Common properties** The three access levels share the following properties:

- Individual menus or individual operating lines are enabled depending on the access level.
- A higher access level also shows the menus and operating lines for the lower access levels.
- The levels use a shared menu as a basis. The password level contains the entire menu.
- After a timeout of 30 minutes, the signal converter changes to the user level. Timeout: Period of time during which the unit is not operated.

# **3.3 Menu structure and navigation**

### **3.3.1 Menu structure**

<span id="page-13-0"></span>**Levels and menus** The submenus are shown or hidden depending on the selected access level:

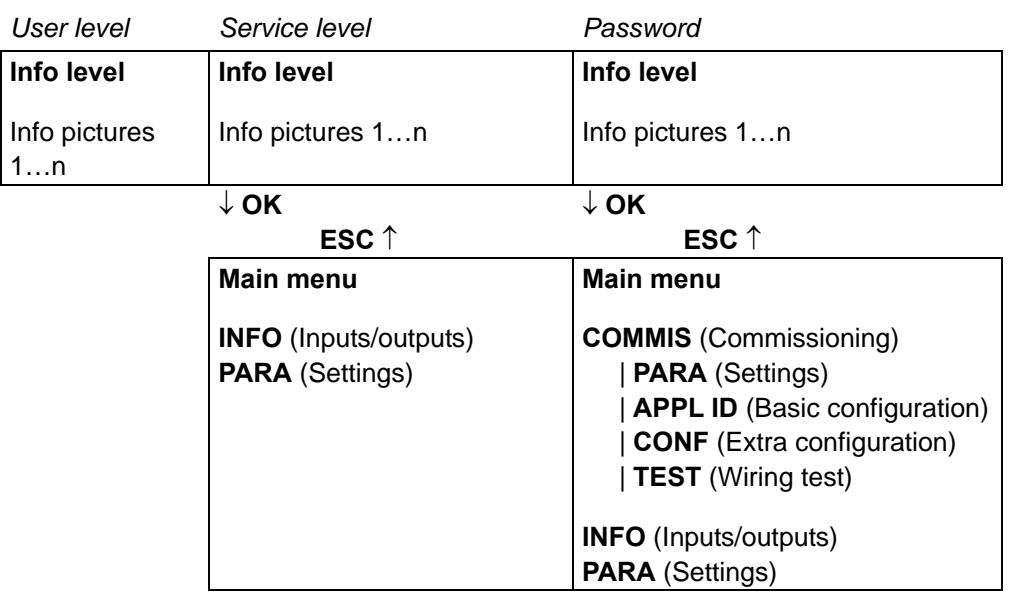

*User level information* The user level only provides access to Info pictures 1...n.

### **Example**

The pictures below show menu navigation based on the following example: Set minimum value MINVAL1 in MIN-MAX-AVR function block.

Starting point:

- Access level *SERVICE*
- Info level

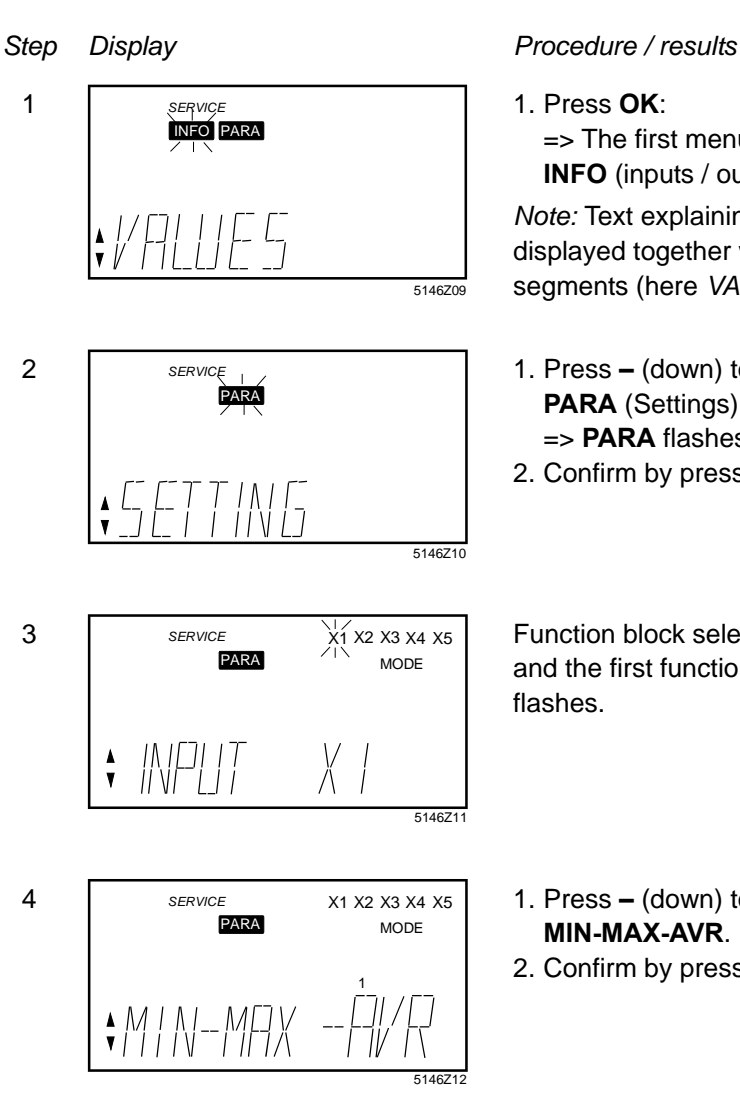

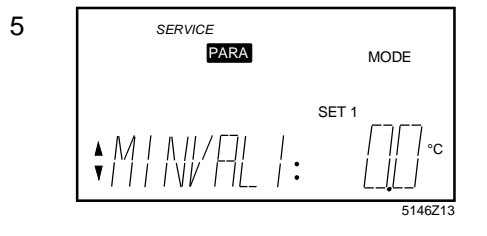

1. Press **OK**: => The first menu item flashes, here **INFO** (inputs / outputs).

*Note:* Text explaining the menu is displayed together with the information segments (here *VALUES).*

- 1. Press **–** (down) to go to menu item **PARA** (Settings): => **PARA** flashes.
- 2. Confirm by pressing **OK**.

Function block selection is displayed and the first function block (X1) flashes.

- 1. Press **–** (down) to go to menu item **MIN-MAX-AVR**.
- 2. Confirm by pressing **OK**.

Parameter selection is displayed (information segments at bottom left).

- 1. Press **+** / **–** to go to the desired parameter (MINVAL1) and then **OK**: => The corresponding value flashes.
- 2. Press **+** / **–** to select the required value (here 0.0 °C) and confirm by pressing **OK**.

=> The new value is saved.

# **4 Commissioning**

# **4.1 Safety**

<span id="page-15-0"></span>

**Only qualified staff trained by Siemens Building Technologies may prepare and commission the SEZ220 signal converter.** 

## **4.2 Begin commissioning**

### **4.2.1 Initial startup**

**Procedure** 

The commissioning menu automatically starts when AC 24 V operating voltage is supplied to the signal converter. Note:

During commissioning, the application is not active. The outputs are in a defined OFF state.

- **Basic settings** The following settings are displayed as soon as the signal converter is started: • Access level **PASS** (Password level).
	-
	- **COMMIS** (Commissioning) menu with flashing menu item PARA (Settings).

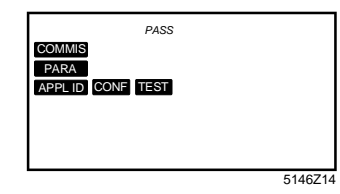

### **4.2.2 Start from main menu**

### **Prerequisite**

The COMMIS (Commissioning) menu is active only at the Password level (Password = 2). If not yet selected, press **ESC** and **OK** at the same time to go to the access level.

**Application is deactivated** 

When changing from the main menu to commissioning, the user is informed that the application is deactivated:

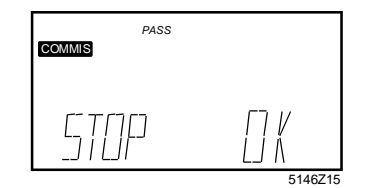

The following happens after you press **OK**:

- The application is deactivated.
- All outputs are set to a defined OFF state.
- The **COMMIS** (Commissioning) menu items are displayed, **PARA** (Settings) flashes; see picture above under "Basic settings".
- Press + or to select menu **APPL ID** (Basic configuration).

## **4.3 Select basic configuration**

### **4.3.1 Select basic type**

<span id="page-16-0"></span>First, enter the basic type in the unit. Selecting the basic type via menu **APPL ID** (Basic configuration) enables or disables functions. The SEZ220 provides the following basic types: **APPL ID menu**  • M Empty configuration. • Mxx Applications with MIN-MAX-AVR functions. • Exx Applications with ENTHALPY function. • Dxx Applications with 2X-INV function. **4.3.2 Select programmed application**  The unit contains tested, programmed applications. They are described in data sheet CE1N5146en. **Selection**  The easiest way to commission the unit is to activate one of these programmed applications and to adapt the configuration as needed. Select the application via **COMMIS** > **APPL ID**, and confirm with **OK.** Selection exampleLine APPL ID displays: M01 This means: M Standard application, basic type M. 01 First number of this basic type. **Information in INFO** The **INFO** menu contains data point APPL ID: It provides information on: **menu** • If the programmed application was changed (ADAP = adapted), or • If it was not changed (ORIG = original). Note on basic type MNote the following on basic type M: • The empty configuration M allows for freely configuring MIN-MAX-AVR functions. The outputs are undefined. • Selecting M triggers a reset: A free configuration are reset to undefined state! **4.3.3 Settings Configuration** Path: **COMMIS > APPL ID** *Display Name Range / comment* APPL ID  $\vert$  Plant type  $\vert$  Set basic type: M, Mxx, Exx, Dxx.

### **Display values** Path: **INFO**

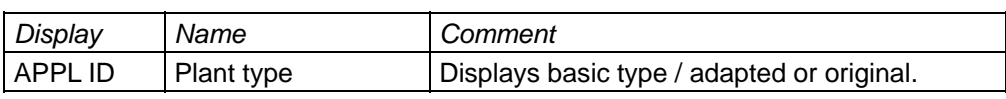

# **4.4 General settings**

### **4.4.1 Select unit**

<span id="page-17-0"></span>The unit for temperature can be changed between °C and °F: **Setting values** 

### Path: **... > PARA > MODE**

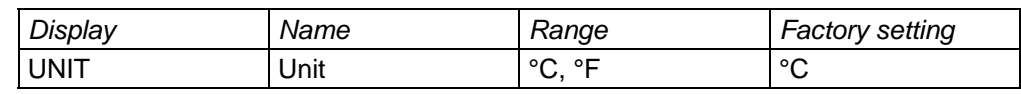

### **4.4.2 Device information**

**Display values** 

The software version used can be displayed:

### Path: **INFO**

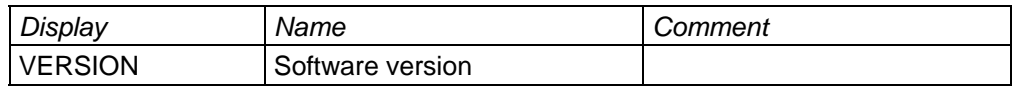

# **4.5 Three ways to select the right application**

## **4.5.1 Programmed application**

<span id="page-18-0"></span>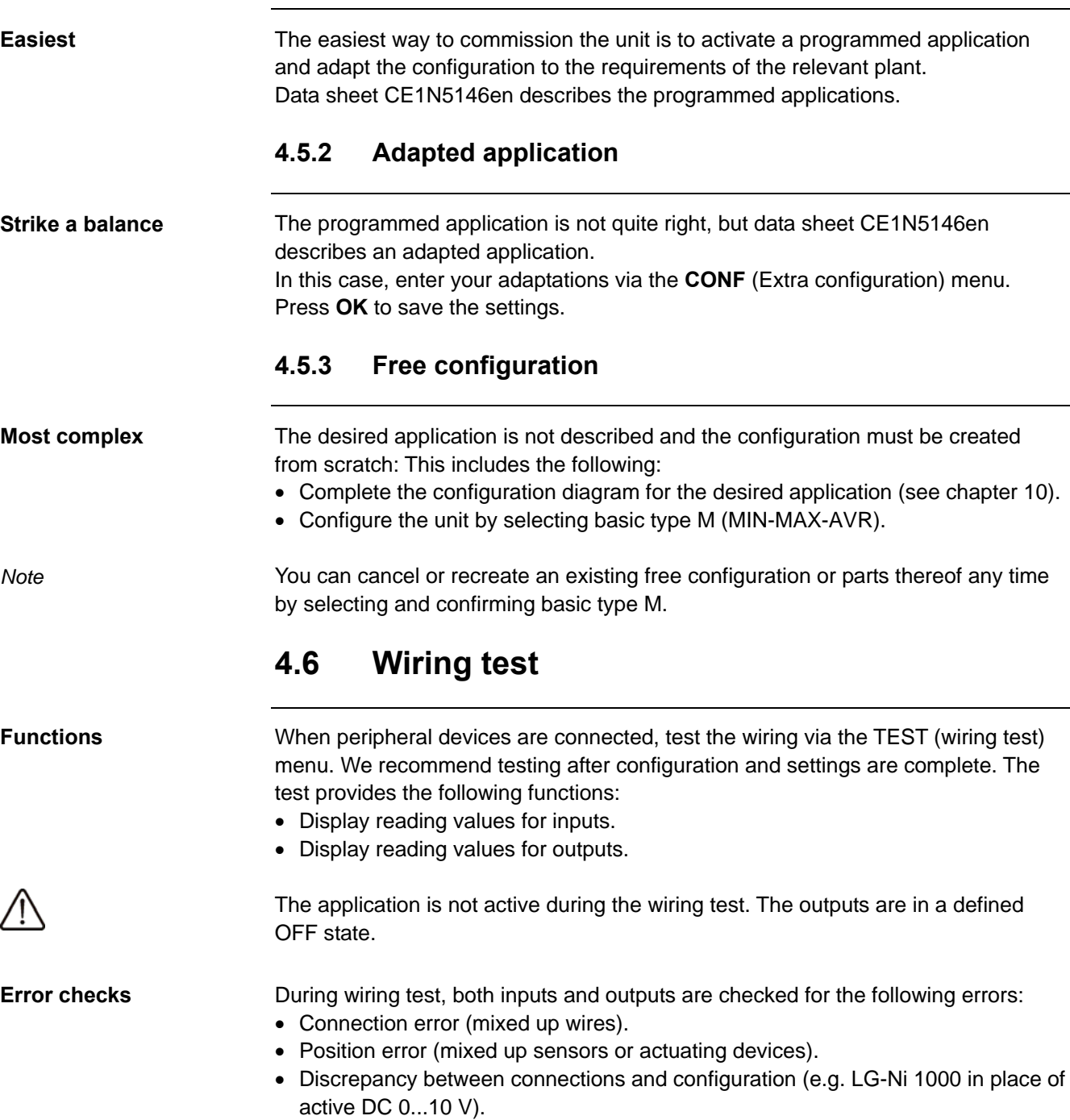

# **4.7 Exit commissioning**

### <span id="page-19-0"></span>**User information**

After quitting the **COMMIS** (Commissioning) menu, pressing **ESC** displays the following information telling the user that the plant is started:

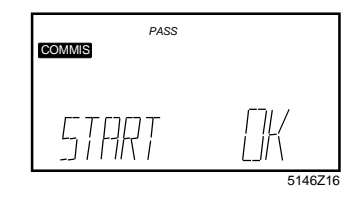

### **Plant is started**

The following happens after you press **OK**:

- Application starts:
	- − All sensors are checked, and
	- − Existing sensors are marked for future fault status messages.
- The display changes to the next higher menu level and the first menu symbol **COMMIS** flashes:

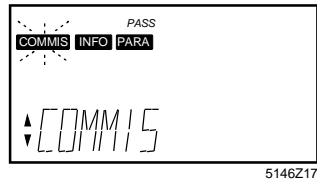

**Exit** 

### Press **ESC** once.

If the signal converter is in normal mode, an Info page is displayed:

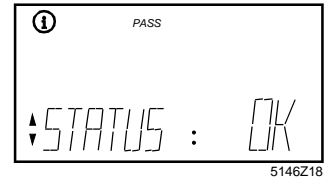

20 / 46

# **5 Analog inputs X1…X5**

signal converter:

<span id="page-20-1"></span><span id="page-20-0"></span>**Connectable signals** 

# **5.1 Activation and setting values**

The following signals can be connected to universal inputs X1…X5 at the SEZ220

 **Xx** x LABEL 5146B04 • Passive analog signals. Active analog signals. Universal Xx inputs are always available. If not required for their functionality, they can be used for diagnostics purposes. **Activate the function**  To activate, assign each input used to a LABEL (identifier). The identifier also defines the input's unit. The following identifiers are available: *LABEL (identifier) Explanation* TEMP Temperature sensor without any ready assigned functionality (type), unit °C / °F. % DC 0…10 V signal, unit %. 0.0 Universal input with 1 decimal, resolution –99.9...+999.9, increment 0.1. 0000 Universal input with no decimal, resolution –999...+9999, increment 1. **Setting value TYPE** The following types (TYPE) care available for the identifier TEMP: • NI (LG-Ni 1000) • 2XNI (2 x Ni1000)  $• T1 (T1)$ • PT (Pt 1000) • 0-10 (DC 0…10 V) • Ohm  $(0...1000 \Omega)$ The type is always DC 0...10 V for identifiers %, 0.0 or 0000. **Measuring ranges** The measuring ranges for the passive temperature signals are defined as follows: **passive temperature signals** *Temperature signal Measuring range*  $-50...+250$  °C 2 x Ni 1000 or T1 | 50...150 °C Pt 1000 50...400 °C You can set the measuring range by entering a minimum and maximum value for DC 0...10 V signals and 0...1000 Ohm resistance signals. **Measuring range active signals and 0…1000 Ω** Example: Room temperature with an active DC  $0...10$  V signal =  $0...50$  °C: − Minimum measured value (MIN VAL): 0 °C Maximum measured value (MAX VAL): 50 °C You can enter a measured value correction (CORR) for passive temperature sensors aimed at compensating line resistance. **Setting value CORR**  This allows for on-site calibration using a reference measuring instrument.

# **5.2 Connection diagrams (examples)**

### <span id="page-21-0"></span>**Connection diagram LG-Ni 1000 sensor**

A passive LG-Ni 1000 temperature sensor can be connected to the unit's input. Connect as follows:

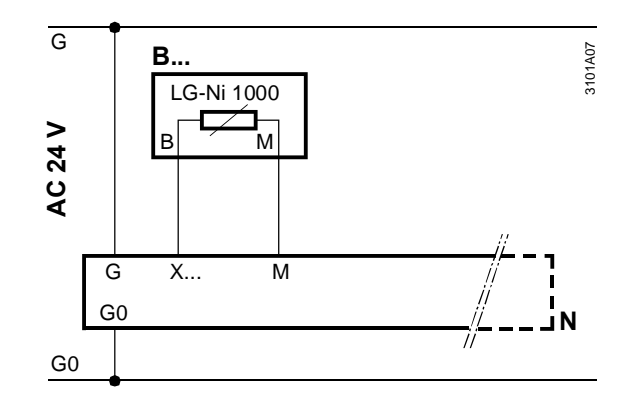

### **Connection diagram 2 x LG-Ni 1000**

Two passive LG-Ni 1000 temperature sensors can be connected to the unit's input. The unit calculates the average temperature. Connect the sensors as follows:

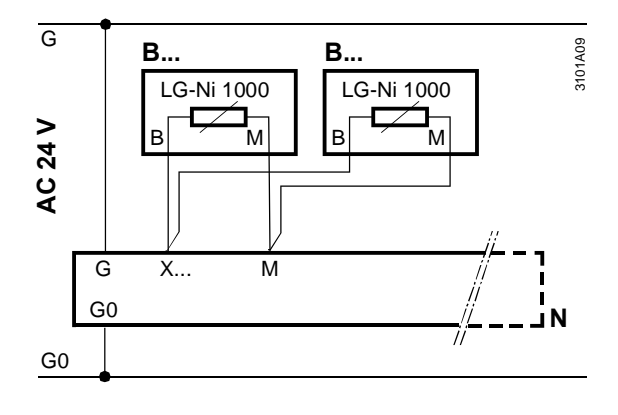

### **Connection diagram T1**

A passive T1 temperature sensor can be connected to the unit's input. Connect as follows:

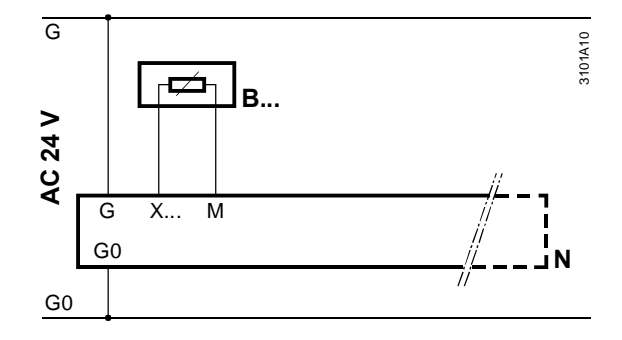

### **Connection diagrams (examples),** *continued*

### <span id="page-22-0"></span>**Connection diagram DC 0...10 V**

An active sensor can be connected to the unit's input. Connect as follows:

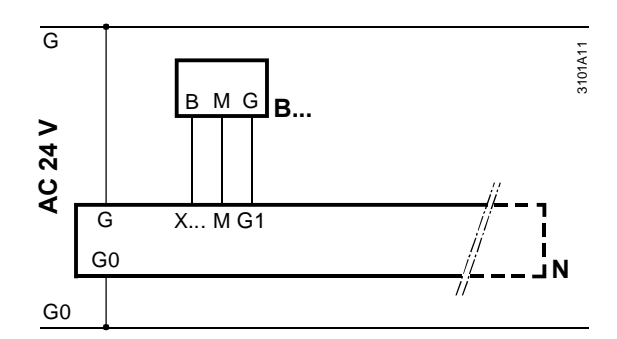

### **Connection diagram 0...1000 Ω**

A passive setpoint adjuster (e.g. QAA25 or BSG21.1) can be connected to the unit's input. Connect as follows:

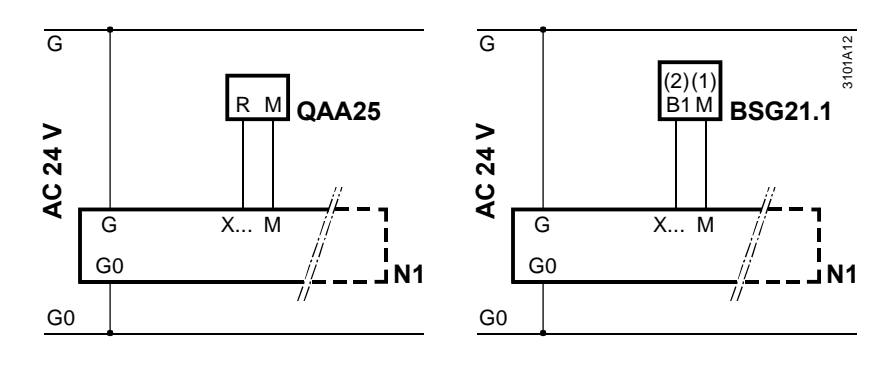

# **5.3 Settings**

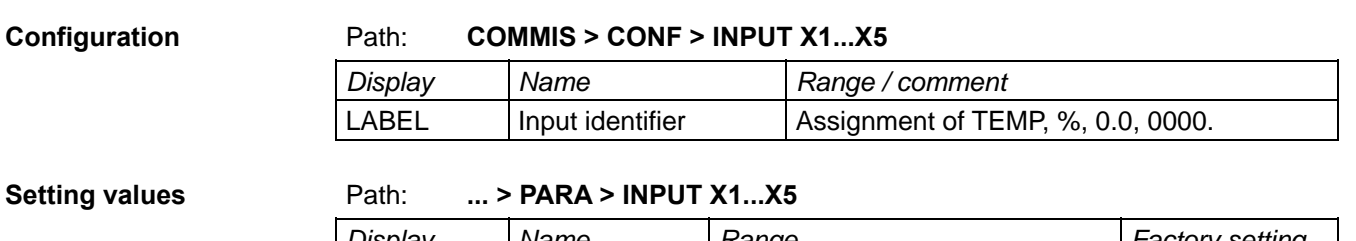

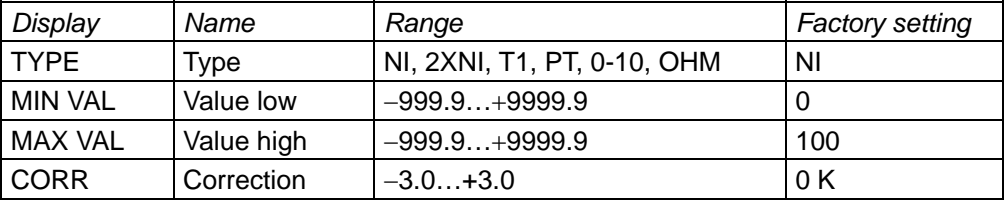

**Display values** 

### Path: **INFO**

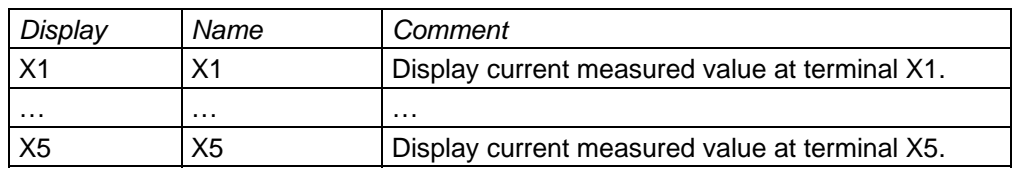

### **Settings,** *continued*

<span id="page-23-0"></span>**Wiring test** Path: **... > COMMIS > TEST**

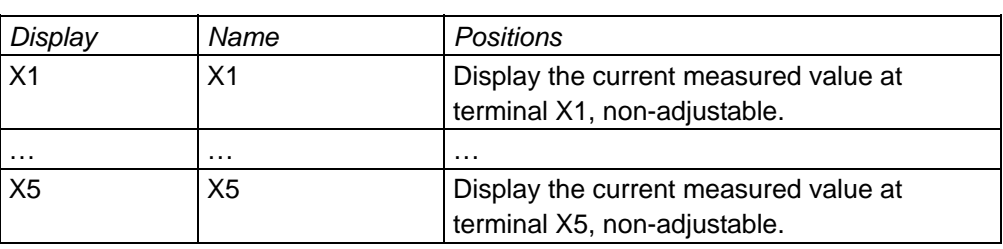

**Fault status messages** 

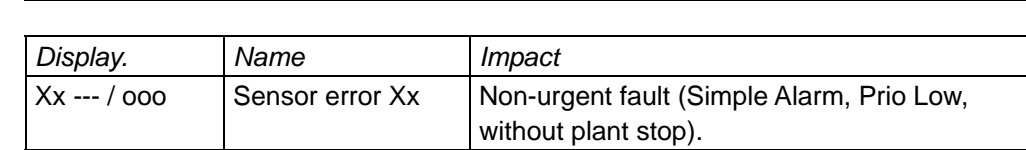

# **5.4 Error handling**

<span id="page-23-1"></span>**Monitor input signals** 

When quitting the COMMIS (Commissioning) menu, the unit checks which input signals are connected:

- A sensor error message is displayed when one of these signals is subsequently missing:
	- − "Xx ---" Signal missing (e.g. in the event of a cable break).
	- − "Xx ooo" Short-circuit (only applicable to passive signals).
- Outputs are set to predetermined values when the function blocks are unable to run calculations due to a missing input signal (see function block section "Error handling").

Changing the identifier for an inputs after the configuration for the other function blocks is completed may cause certain functions for these blocks to become inactive as otherwise they would have to operate on invalid units. *Exercise caution when changing identifiers!* 

# **6 Function block MIN-MAX-AVR**

The following illustration displays the function block connections and selection

## **6.1 Connections and functions**

### fields as shown on the configuration sheet: x x x x x 5146B03  $\overline{N}$  $\overline{N}$  $\frac{2}{2}$  $\overline{1}$  $\geq$  **MODE 1: MIN-MAX-AVR** MOD1AO2 MOD1AO2 TYP AO1 MOD1AO1 TYP AO2 **TI**SPLIT MIN MIN MAX  $MAX$  $\overline{\Box}$  AVR  $\overline{\Box}$  AVR Y Y See below for assigning connections (inputs and outputs). **Function types**  The function block calculates the following based on signals received at inputs IN 1  $-$  IN 5 $\cdot$ • Selection of minimum input signal (MIN) • Selection of maximum input signal (MAX) • Calculation of average value (AVR) **Configuration**  When configuration parameter SPLIT is active, the above calculations are applied **parameter SPLIT**  separately to these 2 ranges: • Inputs  $IN 1 - IN 2$ • Inputs  $IN_3 - IN_5$ *Note* The calculations do not consider non-configured inputs. **6.2 Assign inputs Activate function block** The function block is activated through the following assignments: • At least 1 analog input Xx, **and** • At least 1 of the 2 outputs Y1 or Y2. **Valid identifiers**  Each analog input Xx can be assigned with a valid identifier to function block MIN-MAX-AVR. Valid identifiers are TEMP, %, 0.0, and 0000. When calculating the average, the first input IN 1 can be assigned more weight via *Note on averaging*  configuration parameter FACTIN1 . Example: Enter average value of 5 signals at input 1 and provide signals to the other 4

The output provides the average of 9 input signals.

<span id="page-24-0"></span>**Connections** 

inputs. Result:

# **6.3 Assign outputs**

<span id="page-25-0"></span>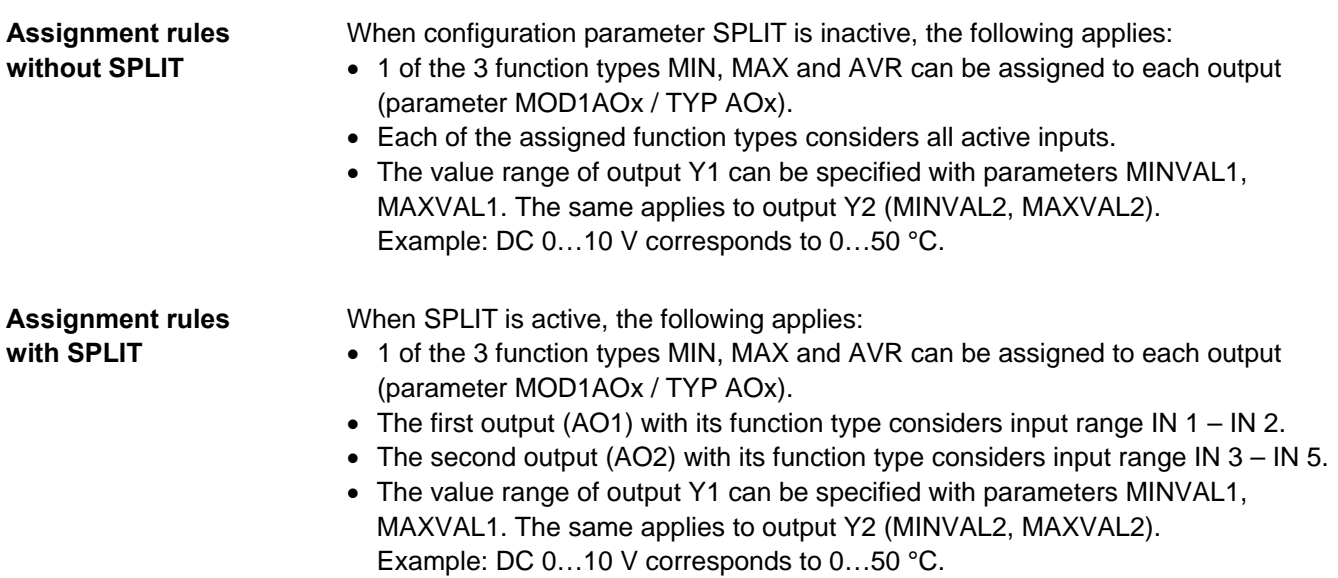

# **6.4 Settings**

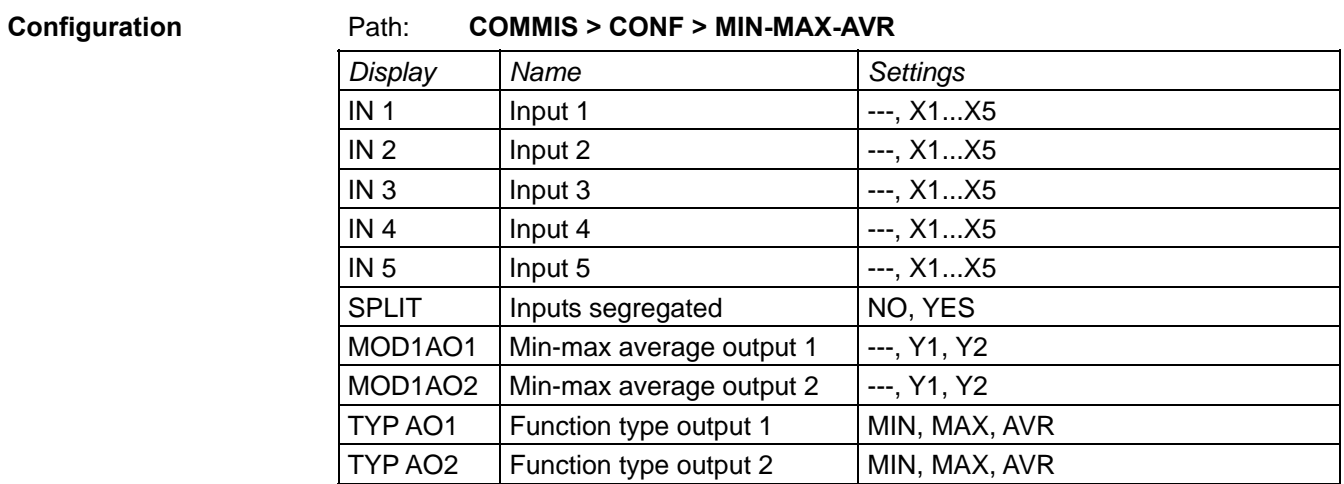

### **Setting values** Path: **... > PARA > MIN-MAX-AVR**

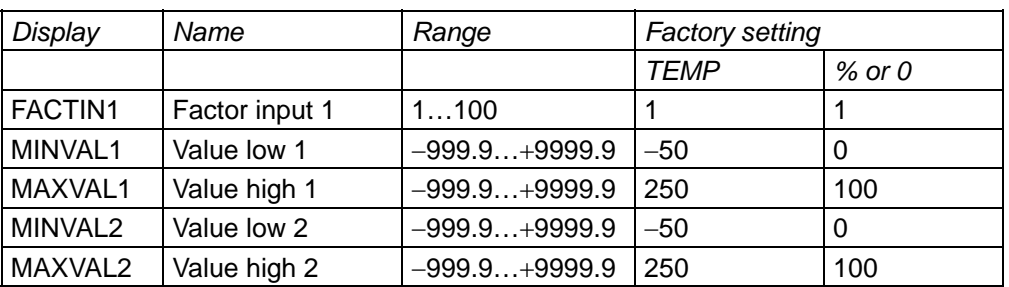

### **Settings,** *continued*

### <span id="page-26-0"></span>**Display values**

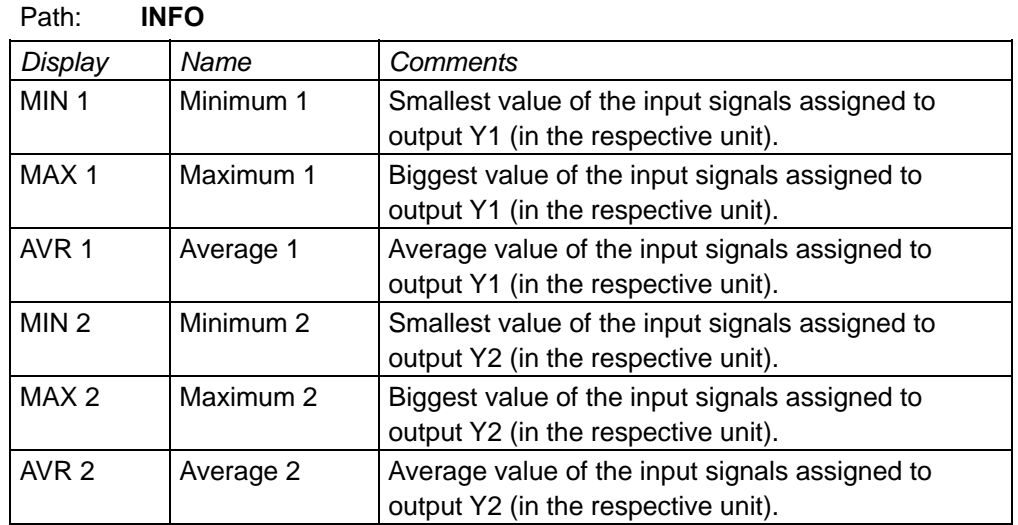

*Note on MIN display* 

If setting values are defined for MINVAL and MAXVAL , Yx output signal does not necessarily correspond to the displayed minimum and maximum values. Example:

- − MINVAL1 is set to 20 °C.
- − The assigned input signals are 12 °C, 20 °C and 60 °C.
- − 12 °C is displayed under MIN 1.
- − However, output signal Y1 is DC 0 V (because MINVAL = 20 °C).

### **Wiring test Path: COMMIS > TEST**

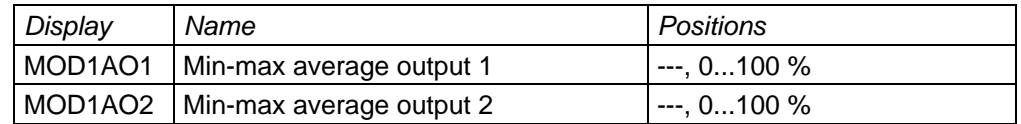

## **6.5 Error handling**

A check identifies available input signals after quitting the COMMIS (commissioning) menu. We differentiate between two cases if one of the input signals previously acquired is missing due to short-circuit or open circuit:

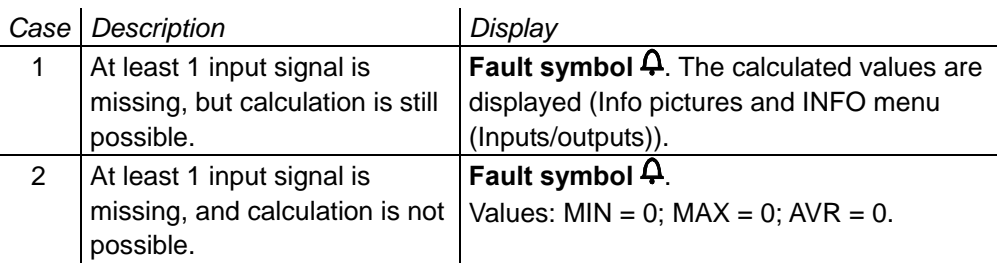

The relevant input is not monitored if one of the input signals is missing after you quit the COMMIS (commissioning) menu.

*Note* **Section [5.4](#page-23-1) describes how to handle errors of inputs Xx.** 

# **7 Function block ENTHALPY**

# **7.1 Connections and functions**

### <span id="page-27-0"></span>**Connections**

The following illustration shows the function block connections as shown on the configuration sheet:

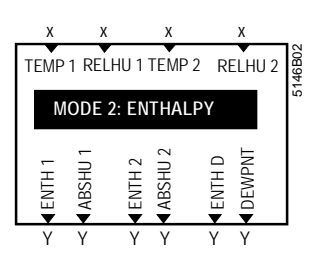

See below on how to assign connections (inputs and outputs).

**Functions** 

The function block calculates the following from its input signals TEMP 1 / RELHU 1 and TEMP 2 / RELHU 2:

- Enthalpy based on temperature and relative humidity.
- Absolute humidity based on temperature and relative humidity.
- Enthalpy differential based on 2 temperatures and 2 relative humidity values.
- Dewpoint temperature based on temperature TEMP 1 and relative humidity RELHU 1.

The results of the calculations are provided as DC 0...10 V signals.

## **7.2 Assign inputs**

**Activate function block** The function block is activated through the following assignments:

- At least 2 inputs, **and**
- At least 1 of the 2 outputs.

**Valid identifiers** 

• Any analog input Xx with valid identifier can be assigned to the ENTHALPY function block. Valid identifiers are TEMP, %, 0.0, and 0000.

## **7.3 Assign outputs**

### **7.3.1 Activation and value ranges**

**Value ranges** 

The value ranges of the output signals are limited and cannot be changed. The DC 0...10 V output signal corresponds to the following value ranges:

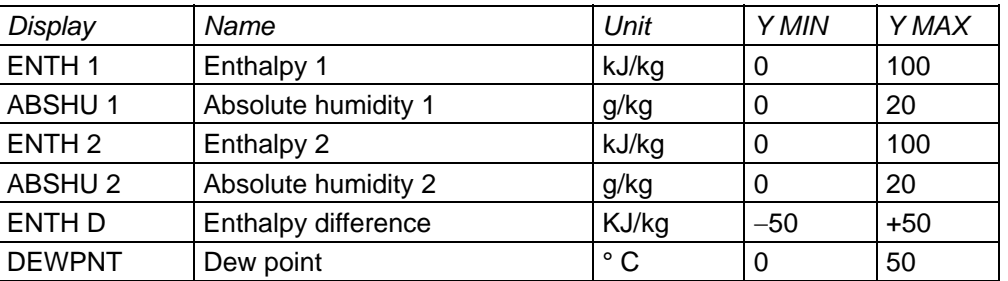

# **7.4 Settings**

### <span id="page-28-0"></span>**Configuration** Path: **COMMIS > CONF > ENTHALPY**

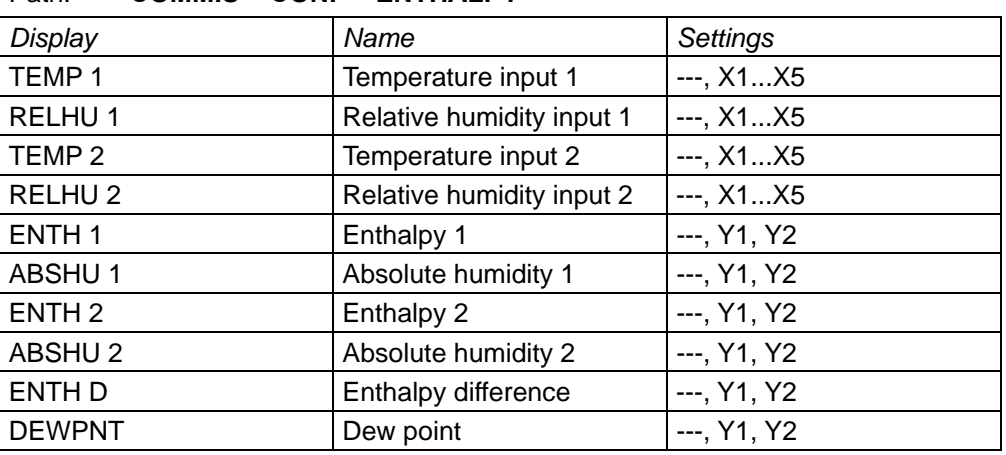

### **Setting values** Path: **... > PARA > MODE 2**

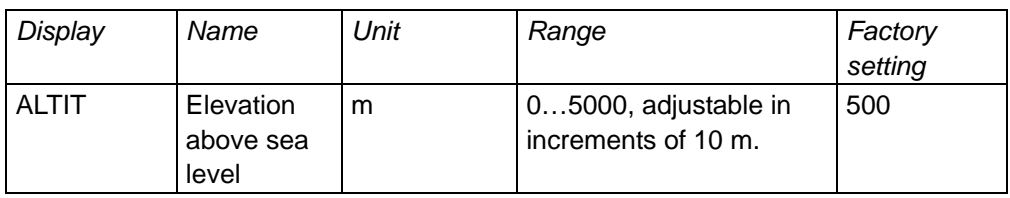

### **Display values** Path: **INFO**

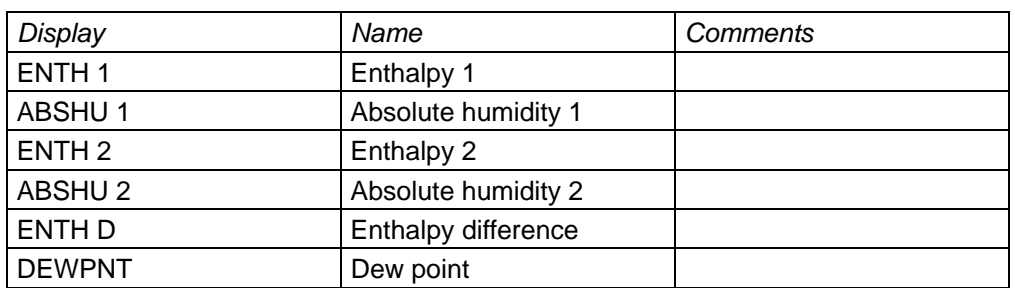

### **Wiring test** Path: **COMMIS > TEST**

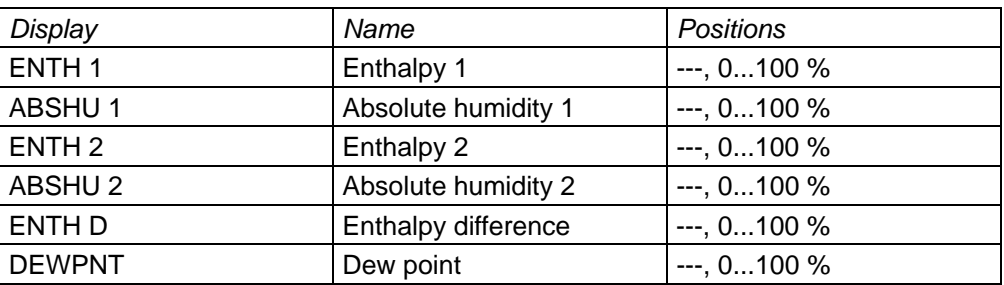

# <span id="page-29-0"></span>**7.5 Error handling**

A check identifies available input signals after quitting the COMMIS (commissioning) menu. We differentiate between two cases if one of the input signals previously acquired is missing due to short-circuit or open circuit:

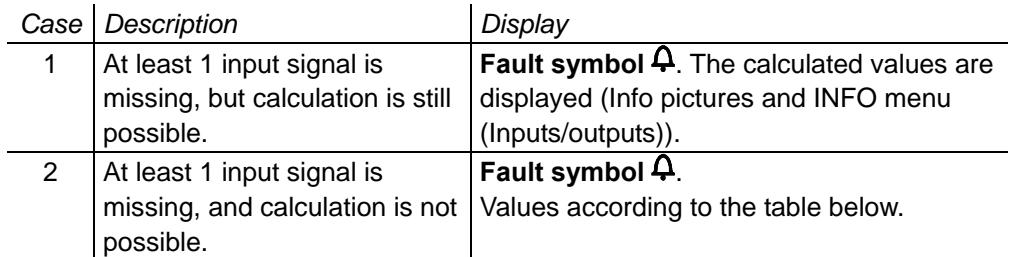

Calculation not possiblelf calculation is not possible (case 2), the following predefined values are displayed:

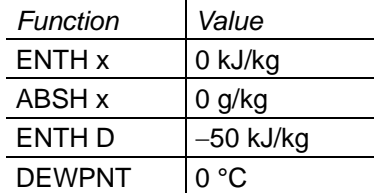

The relevant input is not monitored later if one of the input signals is missing after you quit the COMMIS (commissioning) menu.

*Note* **See section [5.4](#page-23-1) on how to handle input errors.** 

30 / 46

# **8 Function block 2X-INV**

# **8.1 Connections and functions**

### <span id="page-30-0"></span>**Connections**

The following illustration shows the function block connections as shown on the configuration sheet:

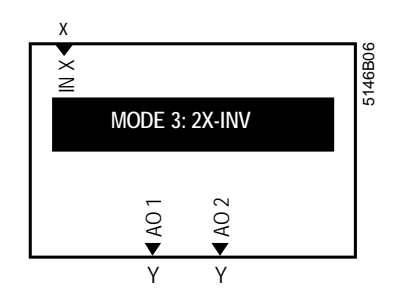

See below on how to assign connections (inputs and outputs).

**Functions The function block provides these functions :** 

- Limit the input signal's low and high value (MIN VAL, MAX VAL) for each of the output signals AO 1 and AO 2.
- Adapt the low and high value (MIN POS, MAX POS) for each of the output signals AO 1 and AO 2.
- Invert output signals AO 1 and AO 2.
- Corresponding signals in the DC 0…10 V range appear at the outputs.
- The following function diagrams illustrate the above statements. Limitation of input signal X is selected to result in signal doubling, with AO 2 starting to operate after control of AO 1. **Function diagrams**

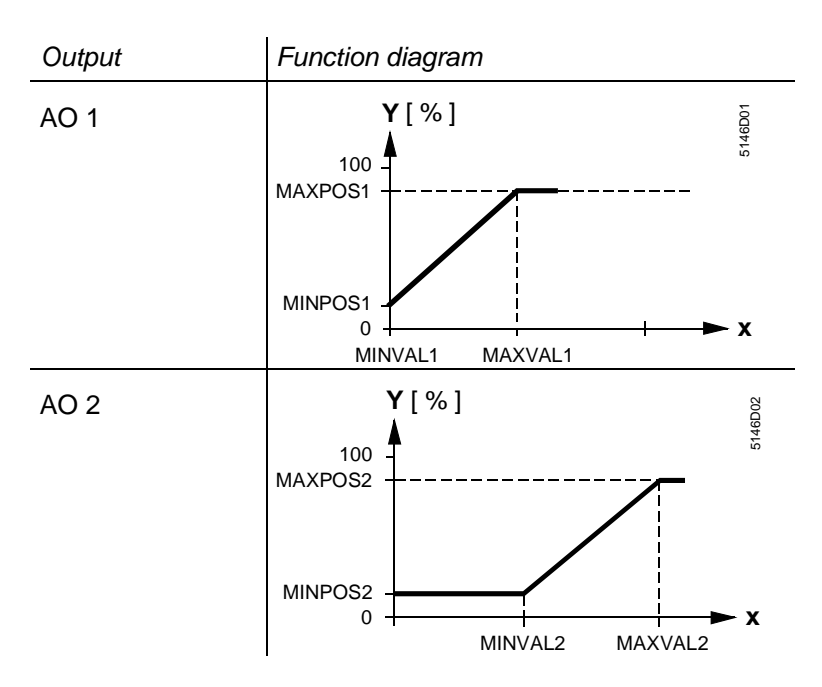

### **Connections and functions,** *continued*

<span id="page-31-0"></span>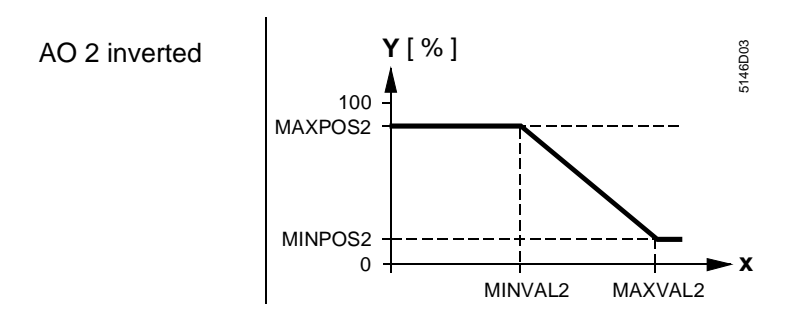

# **8.2 Assign inputs and outputs**

- **Activate function block** The function block is activated through the following assignments:
	- Input IN X, **and**
	- At least 1 of the 2 outputs AO x.

You can define the measuring or value range of IN X when configuring the associated input Xx (see Section [5\)](#page-20-1).

# **8.3 Settings**

### **Configuration** Path: **COMMIS > CONF > 2X-INV**

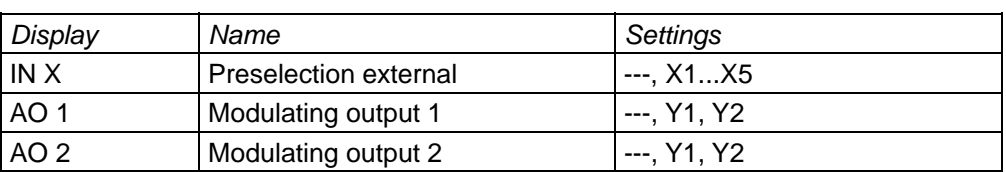

### **Setting values** Path: **... > PARA > 2X-INV**

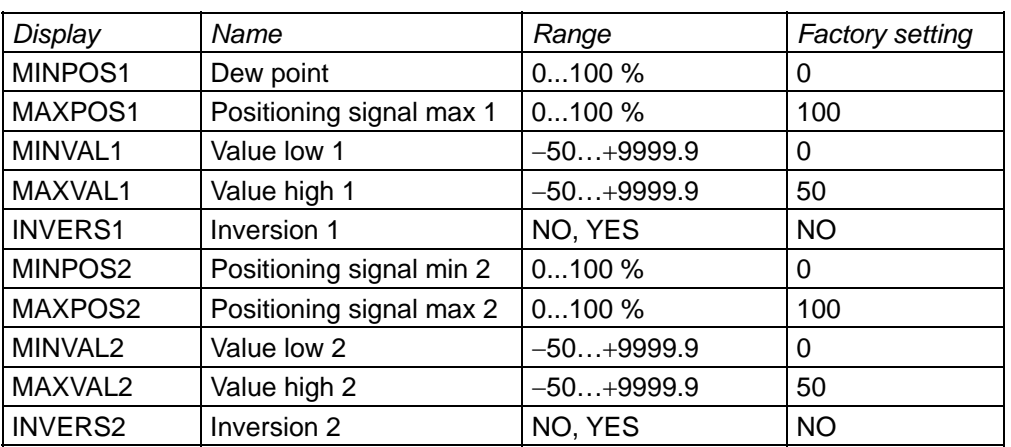

### **Display values** Path: **INFO**

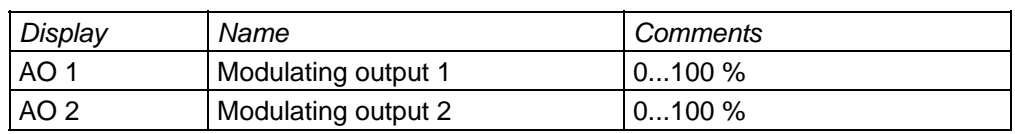

### **Wiring test Path: COMMIS > TEST**

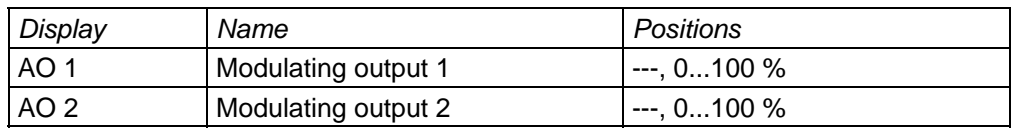

### **Settings,** *continued*

<span id="page-32-0"></span>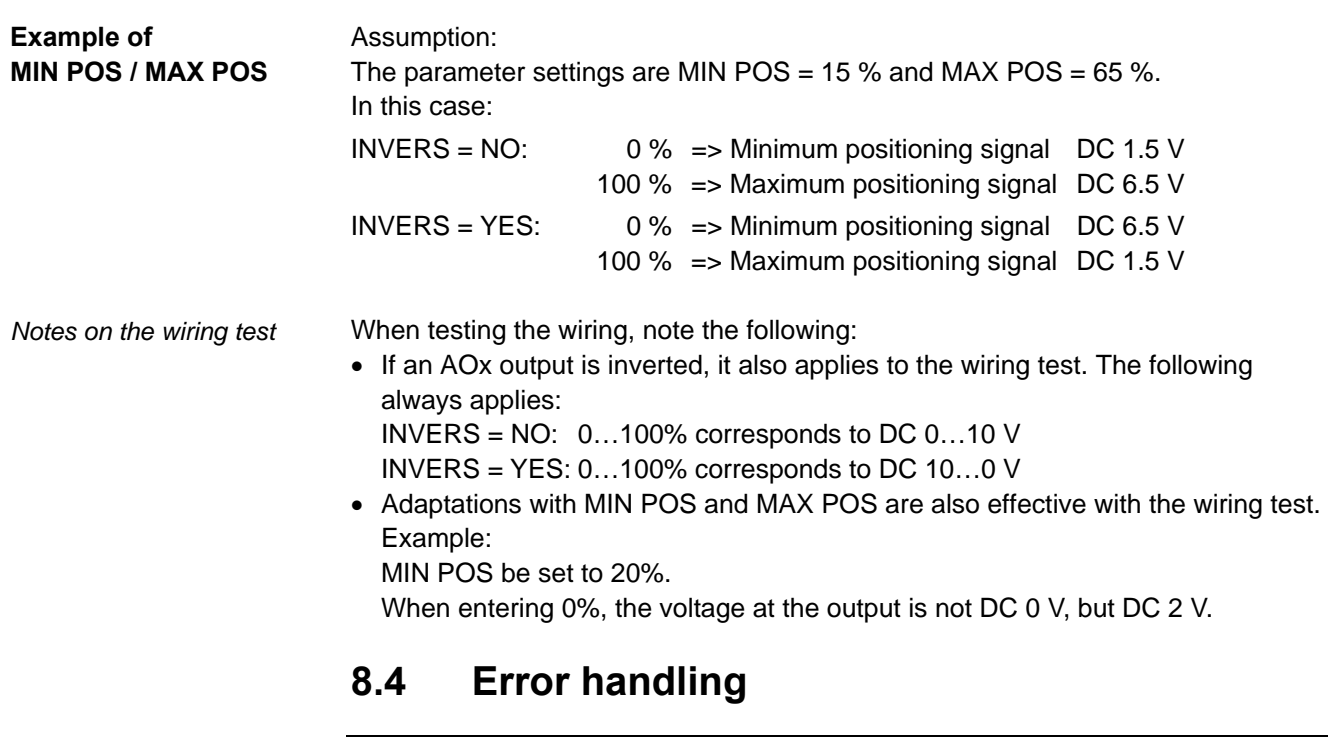

A check identifies an available input signal after quitting the COMMIS (commissioning) menu. Fault symbol  $\tilde{\varphi}$  indicates a fault on the display if the acquired input signal later is missing due to short circuit or open circuit. In this case, the values of AO 1 and AO 2 cannot be calculated. The values are set to 0 (zero).

*Note* See section [5.4](#page-23-1) on how to handle input errors.

# **9 Help in the case of faults**

# **9.1 Fault list**

### <span id="page-33-0"></span>**Causes for faults**

The following list contains all possible causes for faults, their display and priority.

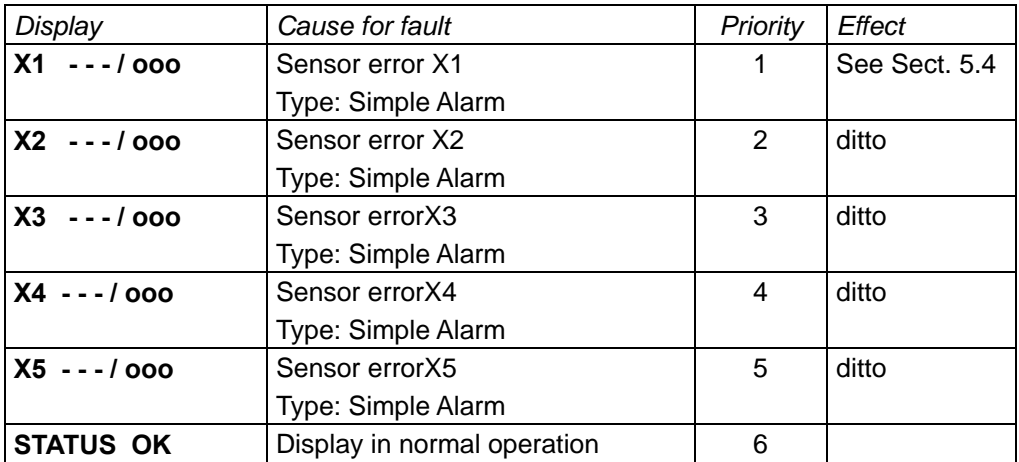

**Key** 

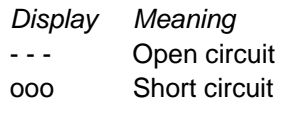

# **9.2 Fault handling**

**Display and measures** 

A plant fault is displayed by symbol  $\mathbf{\Omega}$ :

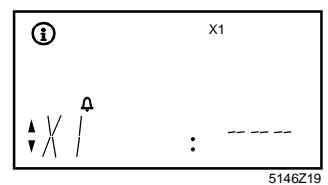

Remove fault.

After removing the fault, the fault display disappears automatically and info picture "STATUS: OK" is displayed:

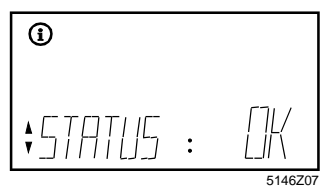

# **10 Electrical connections**

# **10.1 Connection rules**

<span id="page-34-0"></span>**Synco 200 terminal connection concept**  The following illustration shows the terminal block for the SEZ220 signal converter and its connection terminals:

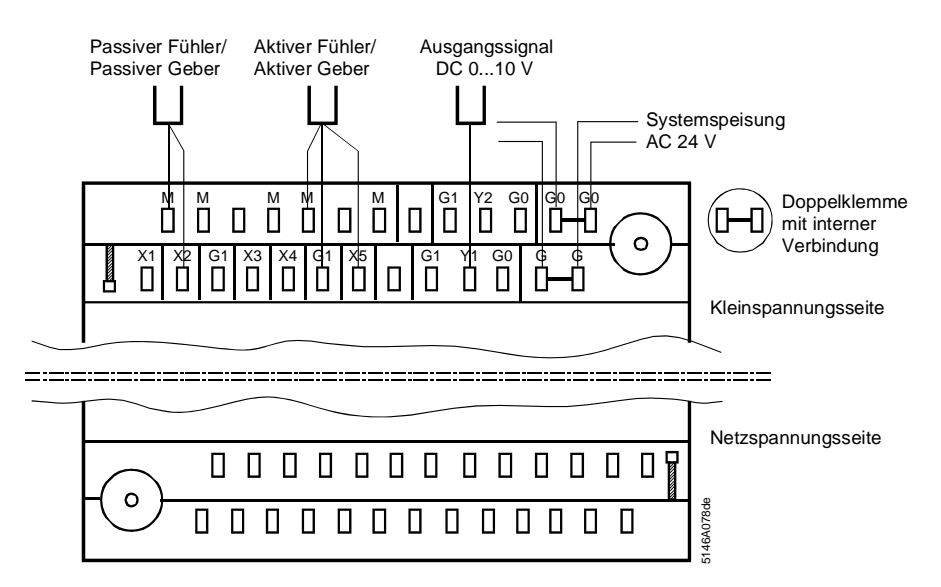

Terminal assignment

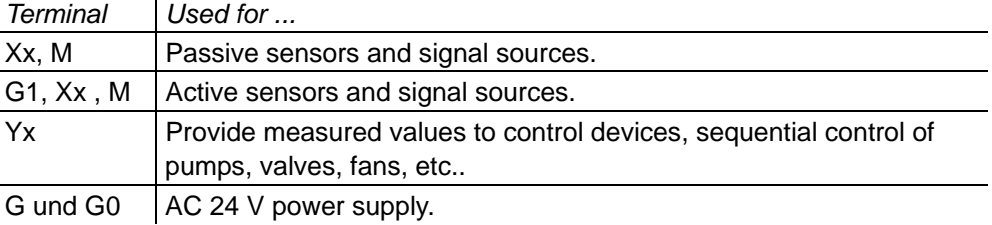

*Note* **Only one solid or one stranded wire can be connected per terminal.** 

### **Connection procedure with spring cage terminals**

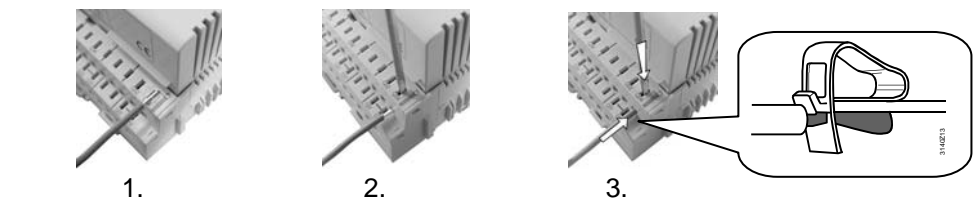

- Steps 31. Strip wire for 7 to 8 mm.
	- 2. Locate wire and screwdriver size 0 or 1.
	- 3. Push screwdriver down and, at the same time, insert the wire.
	- 4. Remove the screwdriver.

35 / 46

<span id="page-35-0"></span>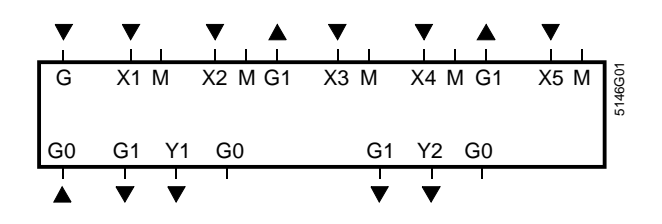

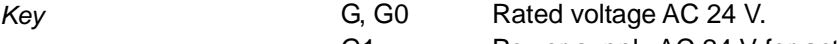

- G1 Power supply AC 24 V for active sensors or signal sources.
- M Measuring neutral for signal input.
- G0 System ground for signal output.
- X1…X5 Universal signal inputs (analog signals only)
	- for LG-Ni 1000, 2x LG-Ni 1000, T1, Pt 1000, DC 0…10 V, 0…1000 Ω.
- Y1, Y2 Measured value or control outputs, analog DC 0…10 V.

# **11 Configuration**

# **11.1 Configuration principle explained**

<span id="page-36-0"></span>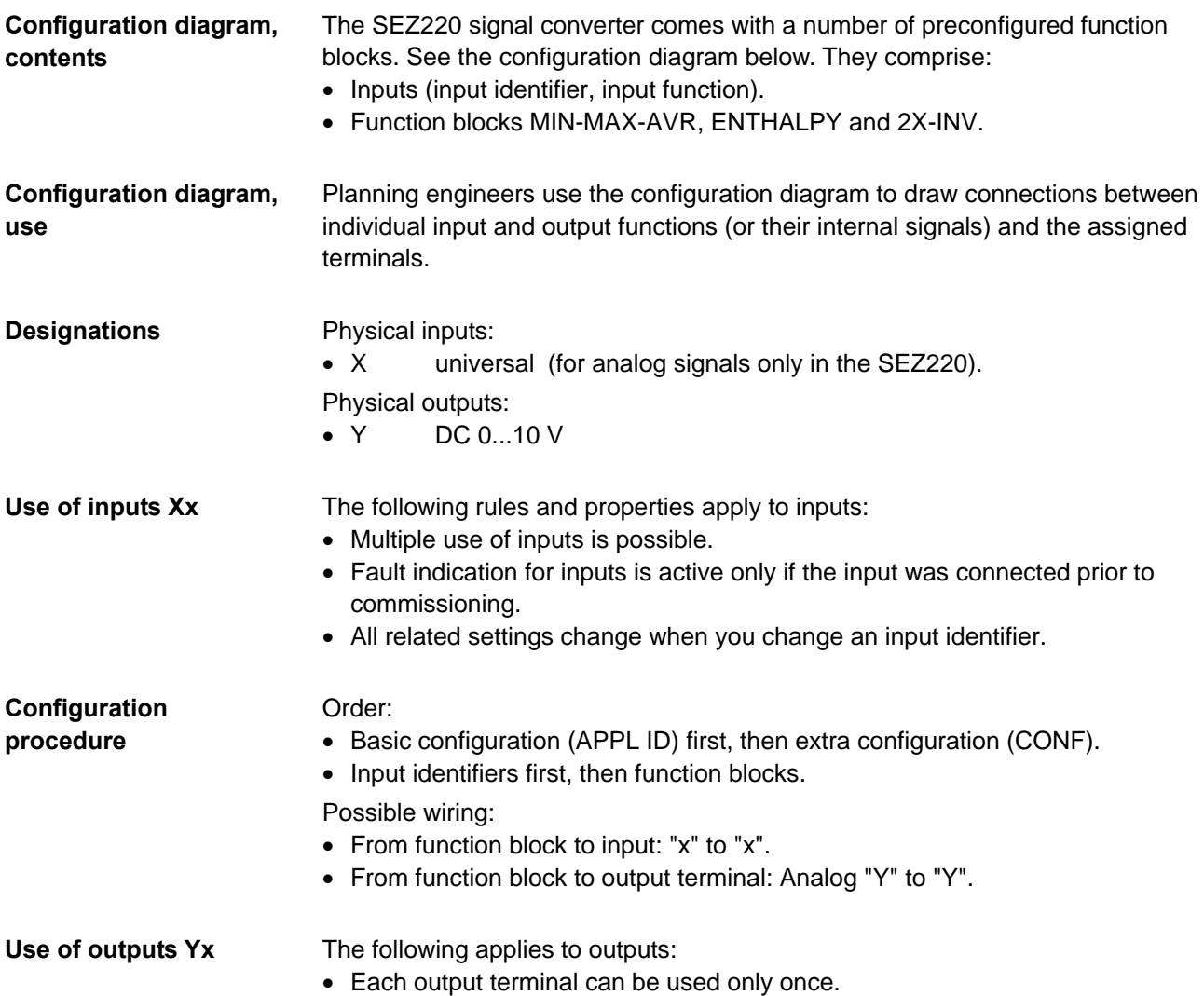

# **11.2 Standard application example**

<span id="page-37-0"></span>**Task** 

The following two operations are to apply to all active input signals:

- Calculate average.
- Select maximum input signal.

*Note:* The example corresponds to standard application M03.

### **Connection diagram**

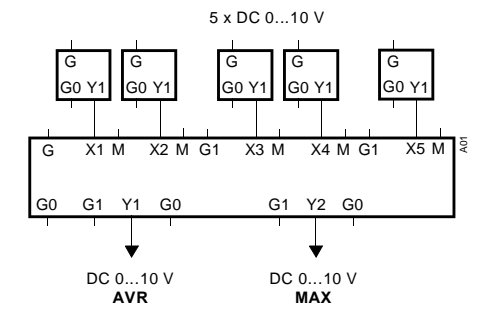

*Comment:* The active signal sources shown serve as example only.

### The configuration diagram excerpt shows the required function block, the connections, and the activated selection fields: **Configuration diagram**

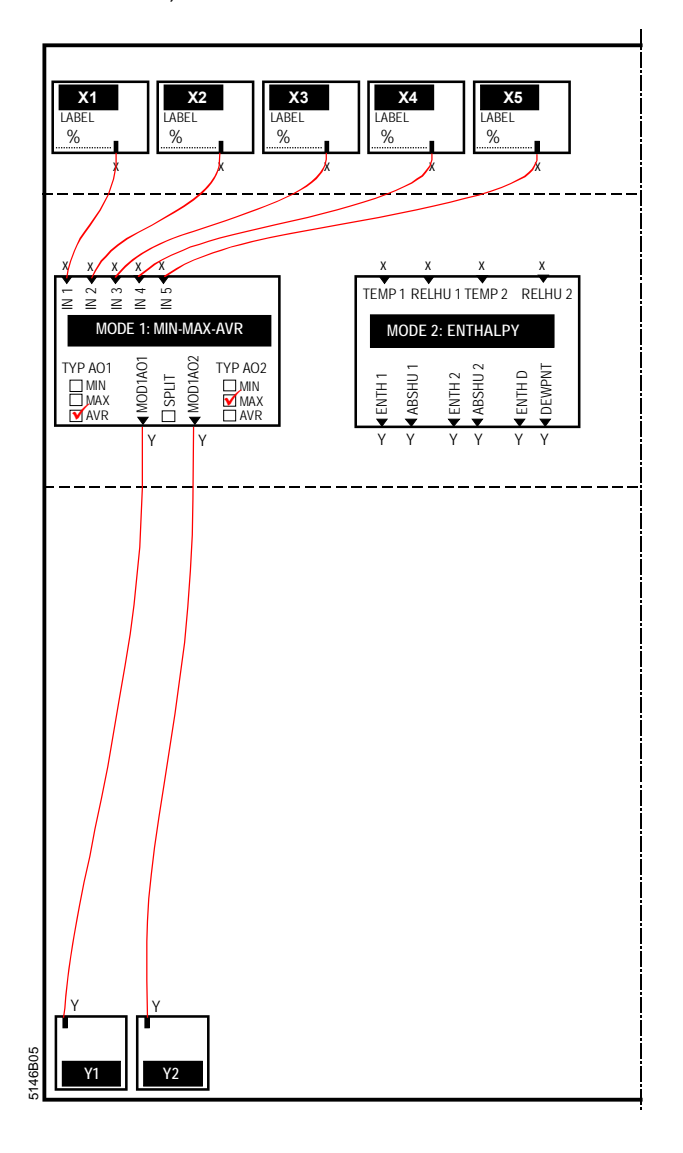

# **11.3 Configuration diagram**

### <span id="page-38-0"></span>**Standard diagram**

This configuration diagram generates free configurations for applications of all basic types M, E and D.

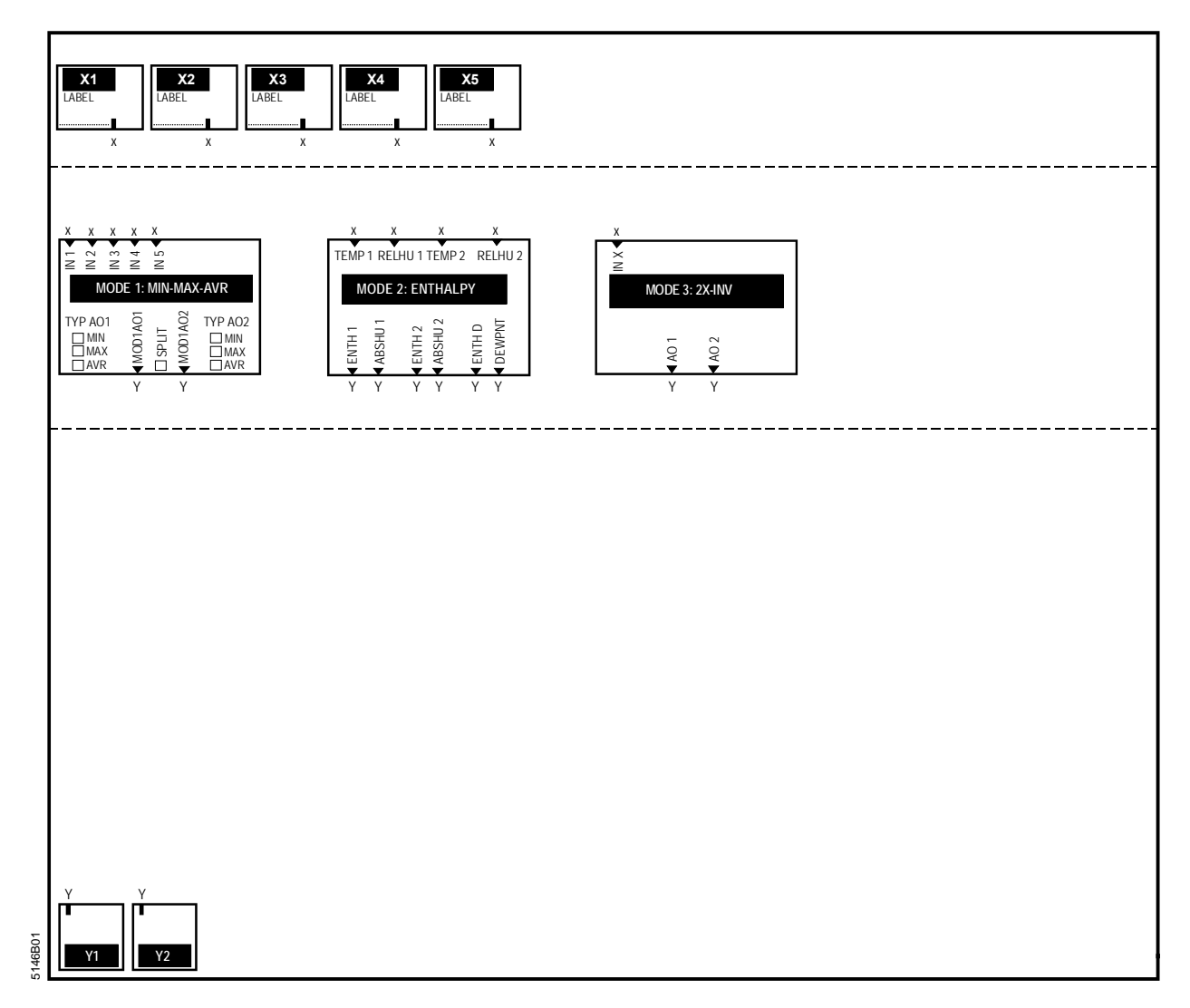

# **12 Application examples**

<span id="page-39-0"></span>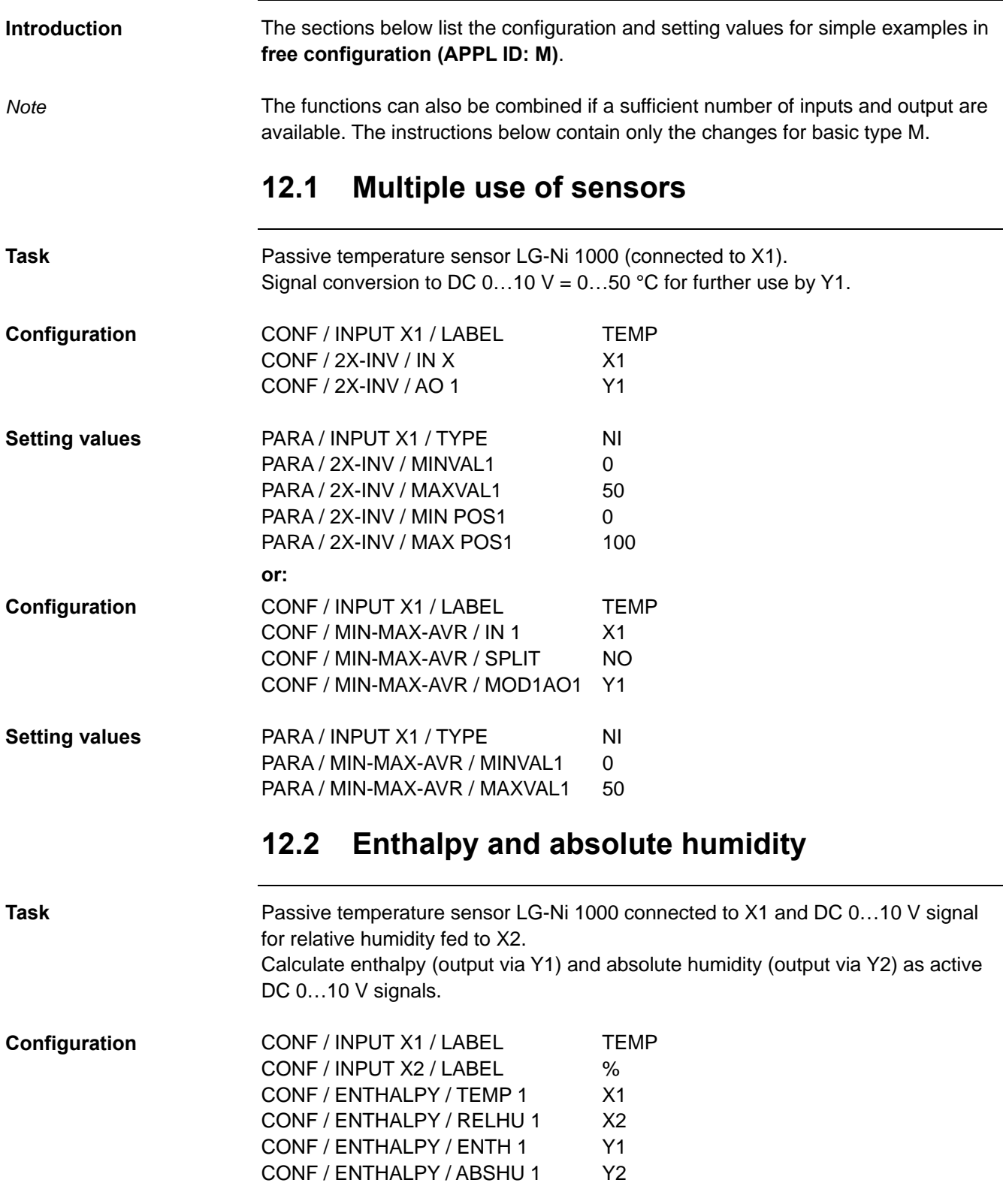

# **12.3 Average and maximum**

<span id="page-40-0"></span>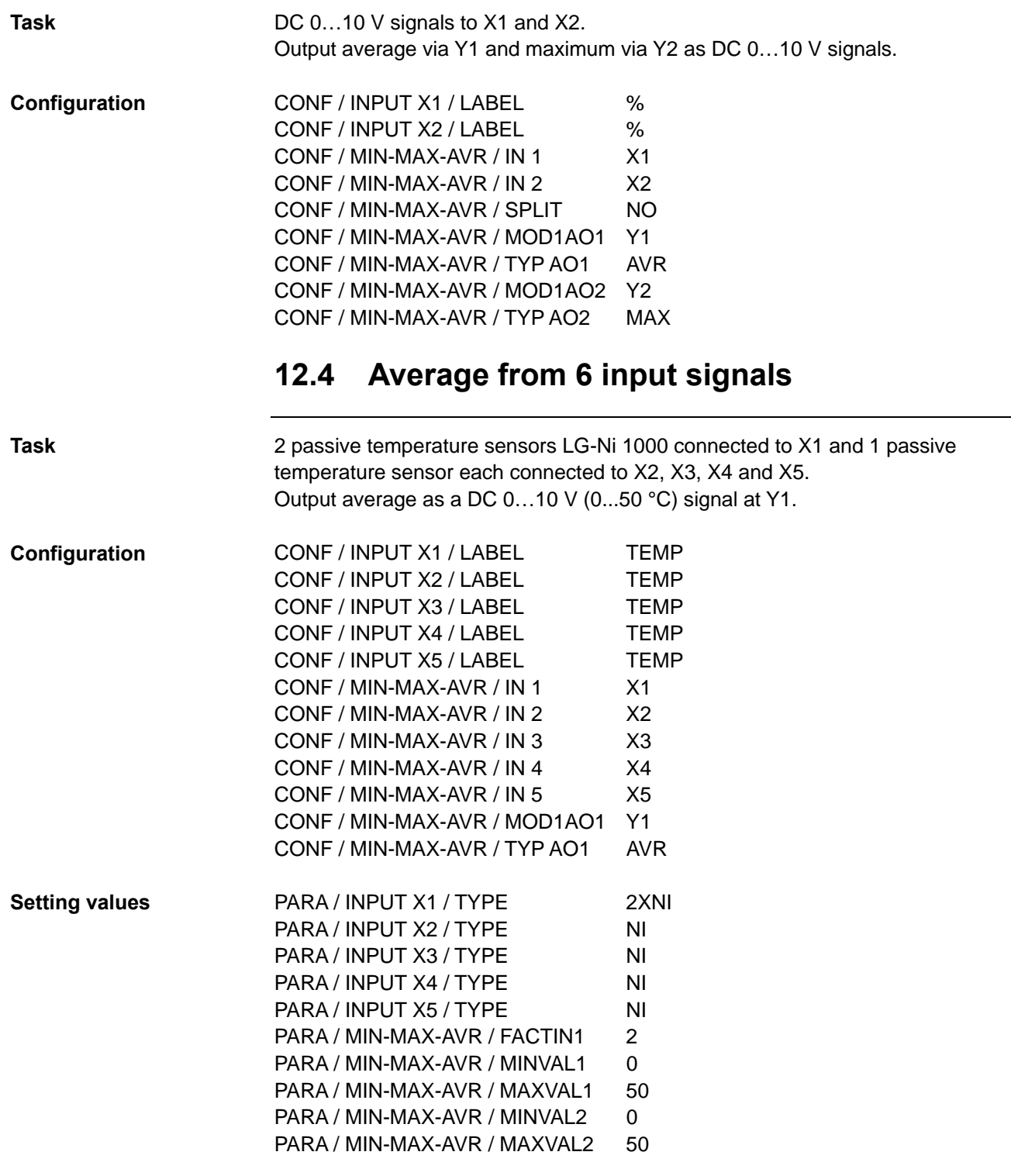

# **12.5 Signal converter**

<span id="page-41-0"></span>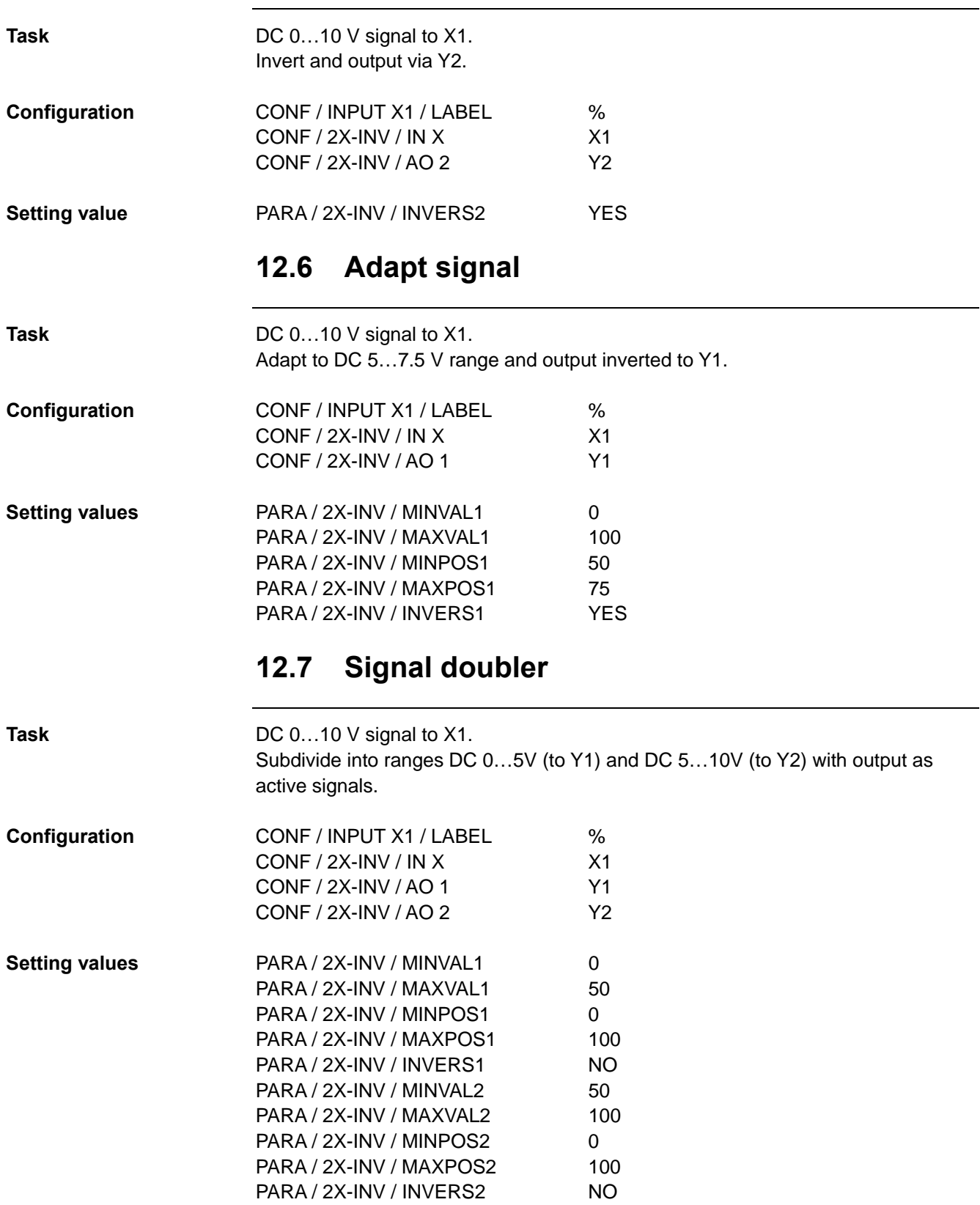

# <span id="page-42-0"></span>**13 Appendix**

# **13.1 Operating text SEZ220**

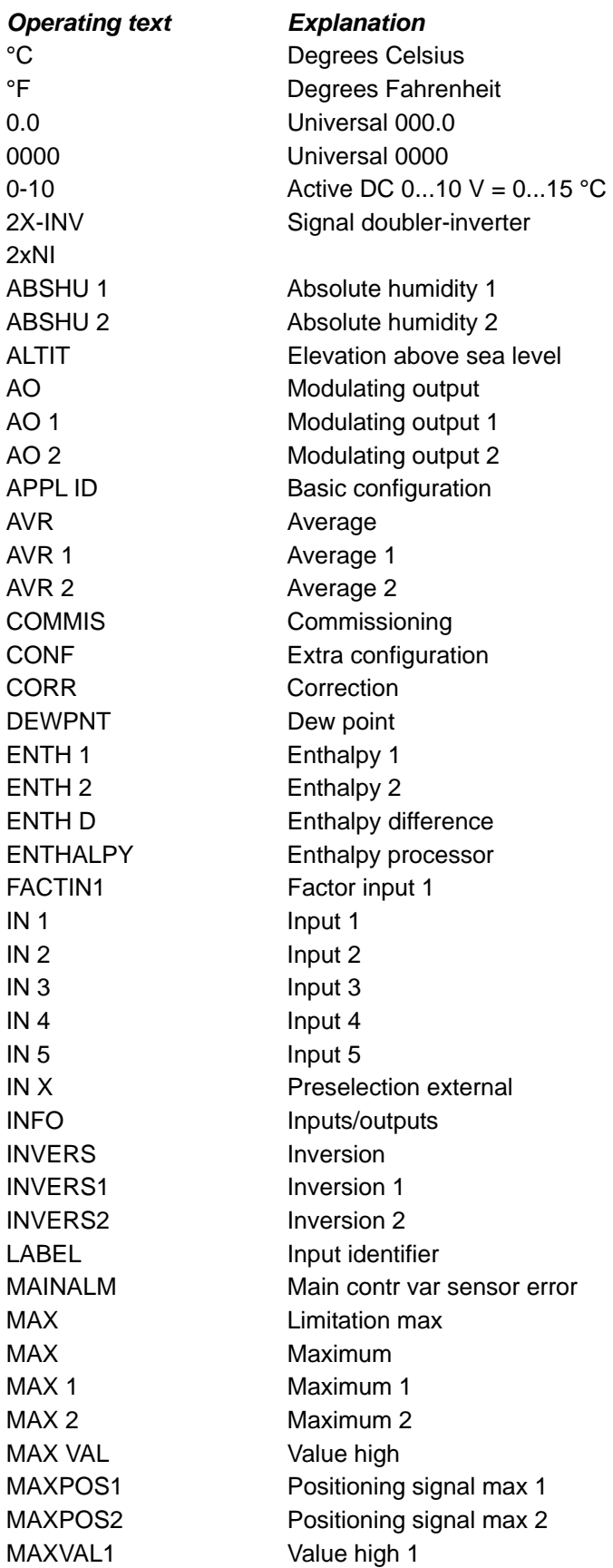

# **Operating text SEZ220**, *continued*

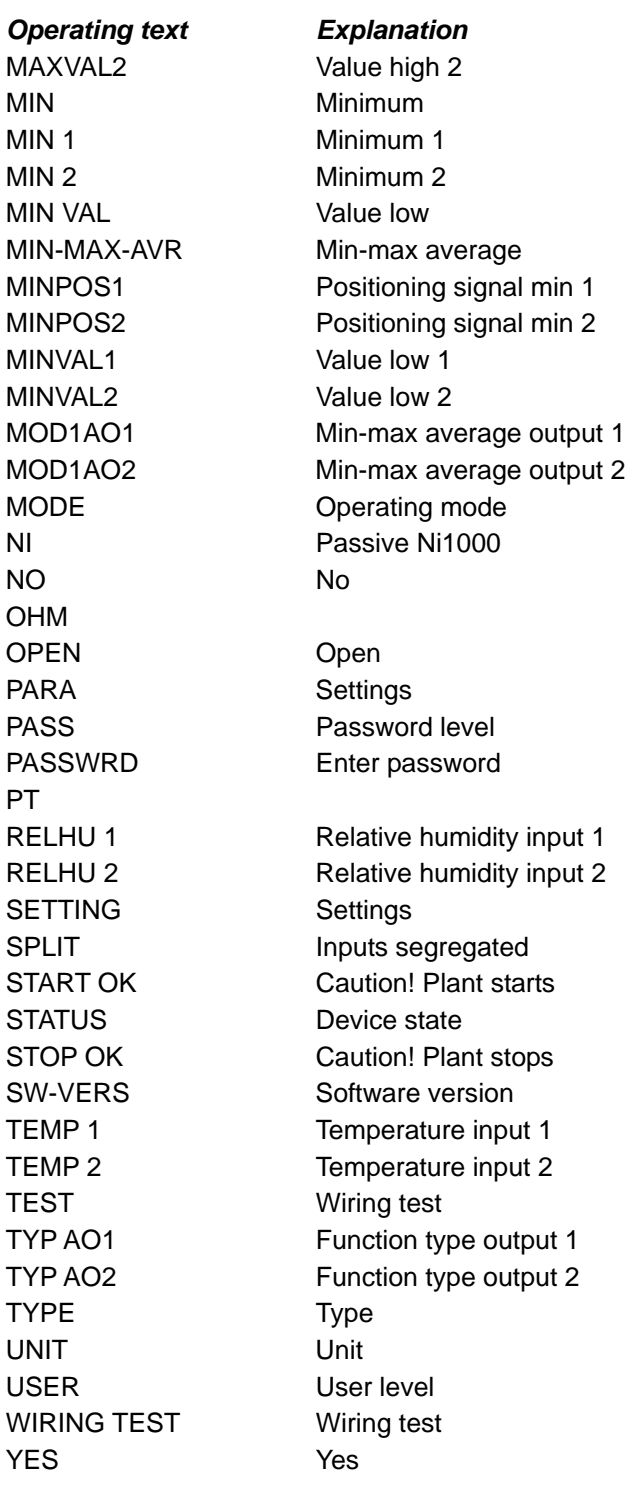

# <span id="page-44-0"></span>**Index**

### **2**

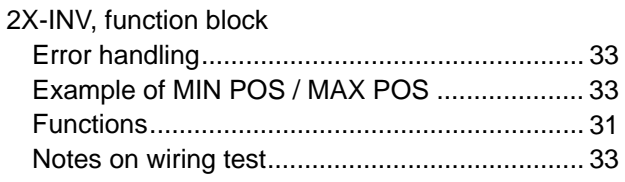

## **A**

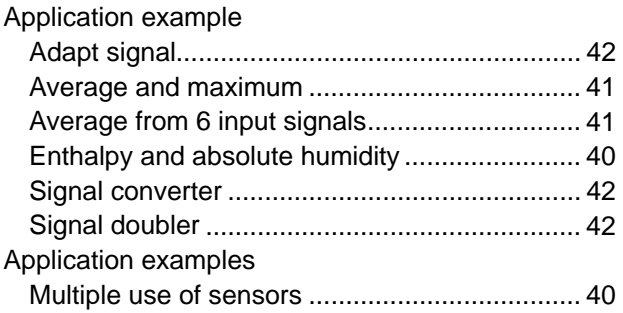

## **B**

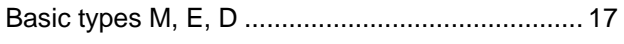

## **C**

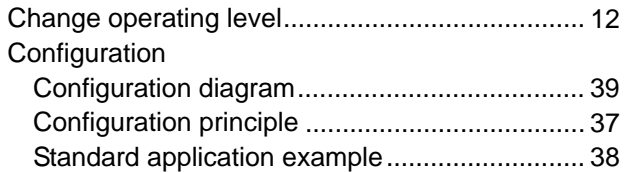

## **D**

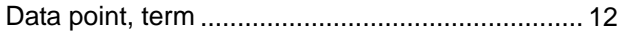

### **E**

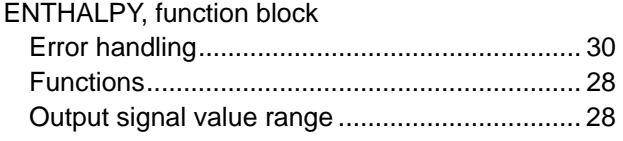

### **F**

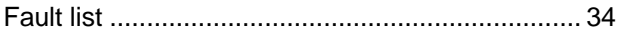

## **I**

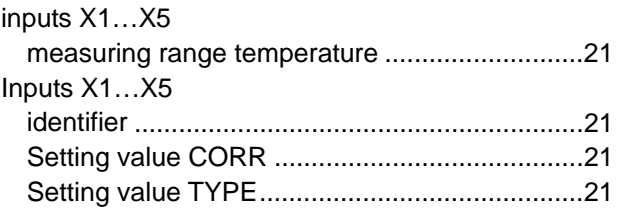

### **M**

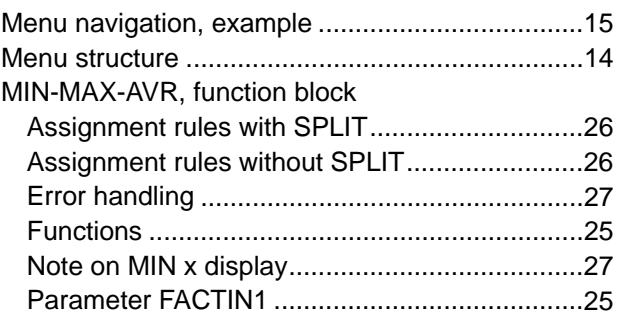

### **O**

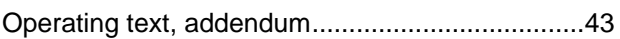

### **S**

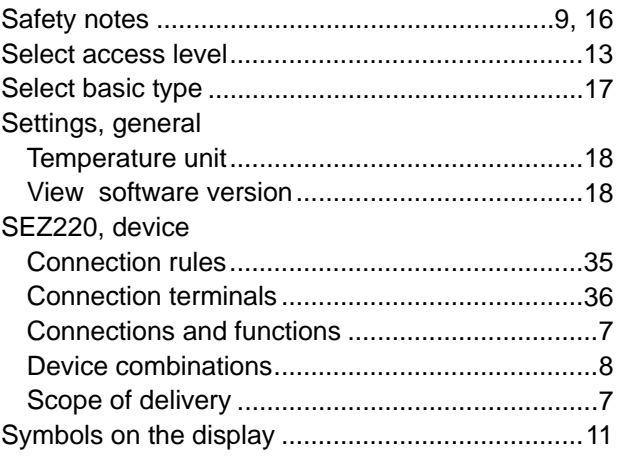

### **W**

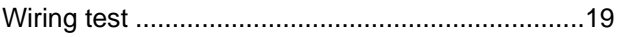

Siemens Switzerland Ltd Building Technologies Group International Headquarters Gubelstrasse 22 CH-6301 Zug Tel. +41 41-724 24 24 Fax +41 41-724 35 22 [www.siemens.com/sbt](http://www.siemens.com/sbt)

46 / 46

Siemens<br>Building Technologies

© 2004-2008 Siemens Switzerland Ltd Subject to change